# **iMap-7750Tab**

Портативная навигационная система с интерактивным сенсорным экраном **размером 7" (178 мм)** 

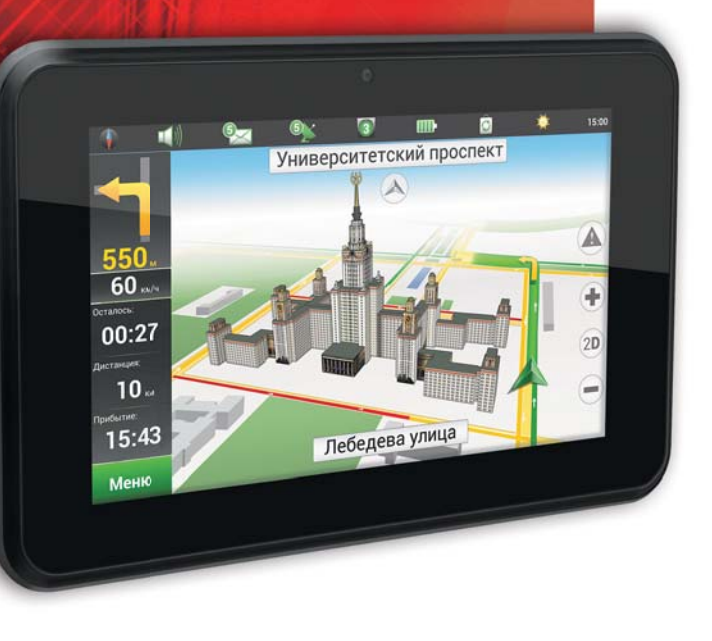

**Наименование:** Пролоджи айМап-7750Таб **Страна-производитель:** Китай Основное предназначение товара: ï<br>⊓∩ОТАТИВНАЯ НАВИГАЩИОННАЯ СИСТЕМА Срок службы: 2 года **Ерек служеви:** Екодо<br>**Изготовитель:** СХТ Гроуп АГ **Юридический адрес изготовителя:** ÅÁÑ Áèçíåññ Ôîðóì, Áààðåðøòðàññå 135, СХ-6301 Зуг. Швейцария

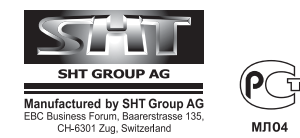

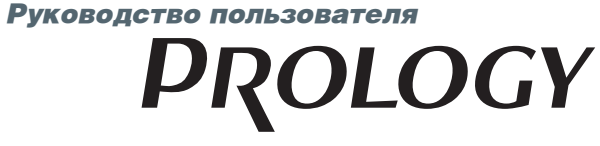

*www.prology.ru*

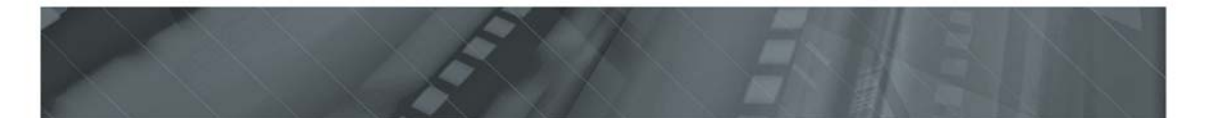

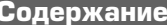

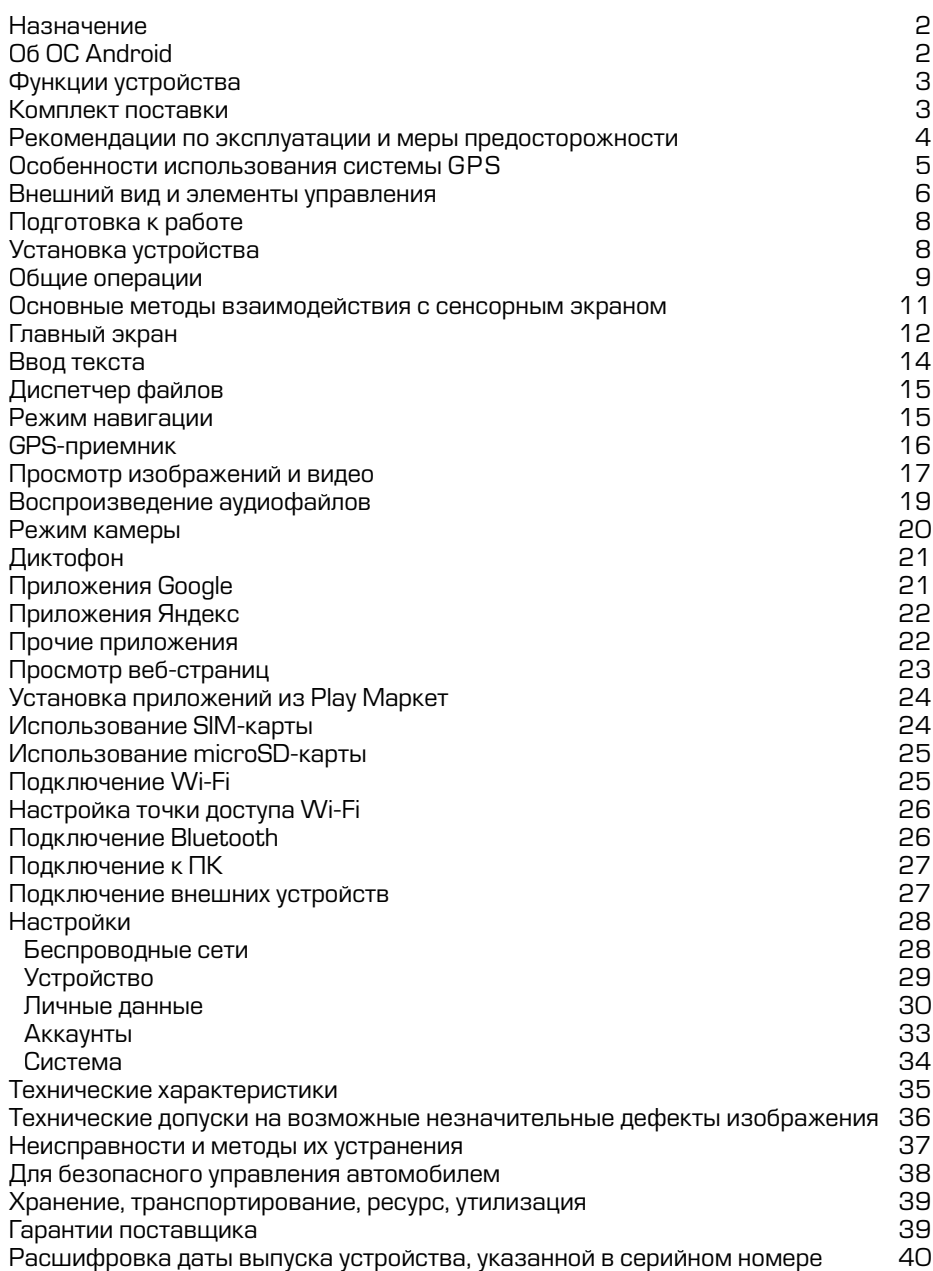

Руководство пользователя определяет порядок эксплуатации портативной навигационной системы (далее «устройства»).

Самостоятельное вскрытие устройства, механические повреждения и нарушение правил эксплуатации могут привести к его неисправностям и лишению права на гарантийное обслуживание.

При покупке устройства требуйте проверки его работоспособности. Убедитесь, ÷òî â ãàðàíòèéíîì òàëîíå íà óñòðîéñòâî ïîñòàâëåí øòàìï ìàãàçèíà, ðàçáîð÷èâàÿ подпись и дата продажи.

# В связи с постоянной работой по совершенствованию устройства, повышающей его надежность и улучшающей эксплуатационные **õàðàêòåðèñòèêè, â êîíñòðóêöèþ è ñåðâèñíûå ìåíþ ìîãóò áûòü âíåñåíû**  изменения, не отраженные в настоящем Руководстве.

Прежде чем включить устройство, внимательно ознакомьтесь с настоящим Руководством.

## **Назначение**

Устройство PROLOGY iMap-7750Tab обеспечивает:

- прокладывание маршрута и определение местоположения с использованием сигналов спутников системы GPS в режиме реального времени;
- создание, воспроизведение и редактирование файлов различных форматов, а также их обмен:
- **эапись звука со встроенного микрофона;**
- **запись видео и фото со встроенных фронтальной и тыловой камер;**
- доступ в Интернет посредством беспроводной связи Wi-Fi и 3G (при наличии SIMкарты с положительным балансом, в комплект поставки не входит) для просмотра веб-страниц, обмена информацией и загрузки программного обеспечения;
- **•** осуществление телефонных звонков и передачу SMS/MMS по мобильной сети (SIM-карта в комплект поставки не входит);
- подключение к прочим беспроводным устройствам через интерфейс Bluetooth;
- прием радиостанций в диапазоне FM (требуются наушники, в комплект поставки не входят).
- **чтение карт памяти microSD.**

# **O6 OC Android**

Данное устройство оснащено операционной системой Android. С помощью данной ОС устройство способно выполнять те же функции, что и ПК: позволяет осуществлять индивидуальную настройку, получать необходимую информацию, предоставлять возможности для развлечения, загружать множество приложений и игр из коллекции Google Play, получать доступ к различным учетным записям электронной почты и календарям, планировать встречи, пользоваться сетью Интернет.

Устройство также оснащено предварительно загруженными службами Google. Чтобы воспользоваться всеми преимуществами данных служб, требуется создать учетную запись Google и зарегистрироваться в системе при первом запуске устройства. Также, для выполнения многих функций ОС Android, необходимо наличие доступа к сети Интернет.

Данное руководство пользователя не является полным описанием всех функций системы Android. Более подробные инструкции по ОС Android находятся íà ñàéòå ðàçðàáîò÷èêà: http://support.google.com/android

# **Функции устройства**

- **Интерактивный сенсорный ЖК-монитор 178 мм (7")**
- Программное обеспечение «Навител Навигатор»
- Пакет карт «Содружество» подробные карты России, Украины, Беларуси, Казахстана, Латвии, Литвы, Эстонии, Польши, Норвегии, Дании, Швеции и Финляндии
- Картографическое покрытие более 370 000 населенных пунктов
- **Более 30 000 населенных пунктов с HD картографией**
- **•** Îòîáðàæåíèå êàðò â ðåæèìàõ 2D/3D
- Встроенный приёмник системы глобальной навигации GPS
- Двухъядерный центральный процессор МТ8377 с частотой 1000 МГц
- **Оперативная память 1 Гбайт**
- Встроенная флэш-память NAND 8 Гбайт (4,5 Гбайт доступно)
- **Операционная система Google Android 4.1.2**
- Сетевой интерфейс Wi-Fi
- **Интерфейс Bluetooth для подключения к беспроводным устройствам**
- **FM-передатчик**
- Встроенный GPRS/3G модем
- Слот для СИМ-карты
- Встроенная фронтальная камера 0,3 Мпикс
- Встроенная тыловая камера 2 Мпикс
- **Интерфейс micro-USB 2.0 с поддержкой режима сменного диска и удалённой** отладки
- Встроенный слот для карт памяти microSD с поддержкой до 32 Гбайт
- **Экран LCD TFT с ёмкостной сенсорной панелью и разрешением 1024x600** пикселов
- Датчик ускорения
- Встроенный аудио и видеопроигрыватель\*
- Возможность установки дополнительного программного обеспечения через Google Play
- Встроенный динамик
- **Выход на наушники**
- Встроенный аккумулятор

\* Для воспроизведения видео форматов и аудиокодеков может потребоваться установка дополнительного программного обеспечения

# Комплект поставки

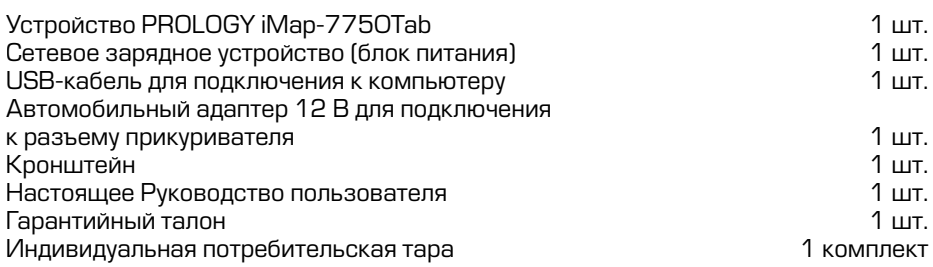

#### Рекомендации по эксплуатации и меры предосторожности

Устройство iMap-7750Тab является малогабаритным персональным компьютером с дисплеем 7" (178 мм). Данное изделие является технически сложным товаром в соответствии с постановлением Правительства Российской Федерации от 10 ноября 2011 г. № 924 «Об утверждении перечня технически сложных товаров», в отношении которого требования потребителя об их замене подлежат удовлетворению в случаях, предусмотренных Законом РФ «О защите прав потребителей»

Эксплуатация данного сложного электронного устройства должна осуществляться в соответствии с настоящим Руководством. Эксплуатация устройства, подключение к ПК и настройка изложены в данном Руководстве и могут быть произведены потребителем в полном объёме самостоятельно.

Перед эксплуатацией устройства, пожалуйста, полностью прочитайте данное Руководство.

Не пытайтесь в случае поломки открыть корпус устройства и отремонтировать его самостоятельно. Если устройство не работает правильно, обратитесь к разделу «Неисправности и методы их устранения» (стр. 37). Ошибки, допущенные при эксплуатации устройства, могут быть приняты за его неисправность. Если неисправность не устранена, обратитесь в сервисный центр. Адрес и телефоны авторизованного сервисного центра в Вашем городе Вы можете узнать на официальном сайте Prology: http://prology.ru/support

Избегайте воздействия на устройство повышенной влажности и пыли.

При попадании в устройство жидкости и/или посторонних предметов немедленно отключите питание.

Перед очисткой корпуса устройства его питание должно быть отключено. Используйте для очистки слегка влажную мягкую безворсовую ткань. Запрещается использовать для этой цели какие-либо моющие или чистящие жидкости.

Для очистки экрана используйте специальные чистящие салфетки, имеющиеся в продаже в магазинах электроники.

Избегайте воздействия на устройство высоких температур.

Не допускайте падения устройства и не подвергайте его сильным ударам.

Не помещайте на устройство тяжелые предметы.

При резких перепадах температуры окружающего воздуха возможно появление конденсата внутри устройства. В этом случае необходимо отключить питание устройства и дождаться полного исчезновения конденсата.

Избегайте попадания посторонних предметов в разъемы устройства.

При возникновении неисправностей в работе устройства не пытайтесь устранить их самостоятельно. Обратитесь в сертифицированный сервисный центр.

#### Производитель не несет ответственность:

- за ошибки, допущенные при эксплуатации устройства и приведшие к его выходу из строя;
- за ущерб, прямо или косвенно причиненный в процессе эксплуатации устройства его владельцу, третьим лицам и/или их имуществу и недвижимости.

## **Встроенный аккумулятор**

Никогда не разбирайте устройство, не подвергайте его сильному нагреванию и не кладите его в воду, так как это может привести к нагреванию встроенного аккумулятора с большим выделением тепла.

Ќогда ресурс аккумулятора израсходован, он должен быть утилизирован в соответствии с местными законами.

Запрещается разбирать устройство для замены встроенного аккумулятора. Если аккумулятор необходимо заменить, обращайтесь в сертифицированный сервисный центр.

## Сетевой блок питания

Для подзарядки встроенного аккумулятора устройства используйте только блок питания, входящий в комплект поставки. В противном случае возможен выход устройства из строя.

Подключайте блок питания устройства только к сети 220 В, 50 Гц. В противном случае возможен выход блока питания и устройства из строя, а также возникновение пожара.

Не допускается эксплуатация блока питания, имеющего повреждения корпуса  $u/u$ ли кабеля. Не прикасайтесь к блоку питания влажными руками и/или стоя на электропроводящем полу.

Необходимо заменить блок питания, если он поврежден или долгое время находился в помещении с повышенной влажностью.

Запрещена эксплуатация блока питания в помещениях с повышенной влаж- $H$ ОСТЬЮ.

## Особенности использования системы GPS

Точность определения координат с использованием GPS (Global Positioning System – глобальная система позиционирования) составляет около 15 метров. Причём высотные здания, деревья вдоль дорог, движение в тоннеле создают так называемую радиотень и снижают точность до 100 метров и более.

После включения устройства может потребоваться несколько минут для того, чтобы получить сигнал с GPS-спутников и определить текущее местоположение.

Во время работы устройства не используйте приборы, работающие в частотном диапазоне, близком к диапазону GPS, во избежание снижения точности определения координат местоположения.

Ниже указаны причины, по которым отображение координат может быть не совсем точным или отсутствовать:

- дорога имеет очень крутые повороты;
- **•** ñèëüíàÿ îáëà÷íîñòü, òóìàí, äîæäü;
- **•** устройство установлено слишком высоко и находится непосредственно под потолком салона автомобиля;
- дорога, идущая в гору, имеет много поворотов;
- автомобиль разворачивается на ограниченном пространстве проезжей части или парковки;
- автомобиль движется среди высоких зданий или по заснеженной местности.

# Верхняя и передняя панели

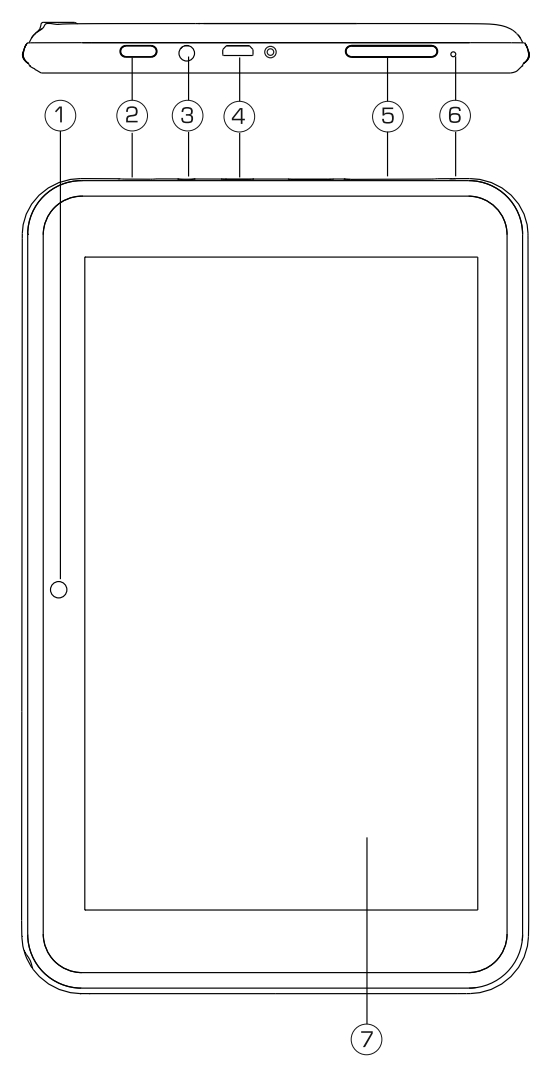

- 1. Фронтальная камера.
- 2. Кнопка входа/выхода в спящий режим (короткое нажатие) и включения/выключения устройства (долгое нажатие)  $\mathbf{\dot{U}}$ .
- $3.$  Разъем mini-jack  $3,5$  мм для подключения наушников.
- 4. Разъем micro-USB для зарядки устройства, для подключения к ПК через USBкабель (входит в комплект поставки) и для подключения внешних устройств (переходник USB-OTG не входит в комплект поставки).
- 5. Кнопки увеличения/уменьшения громкости звука +/-.
- 6. Встроенный микрофон.
- 7. Сенсорный дисплей.

# Задняя панель

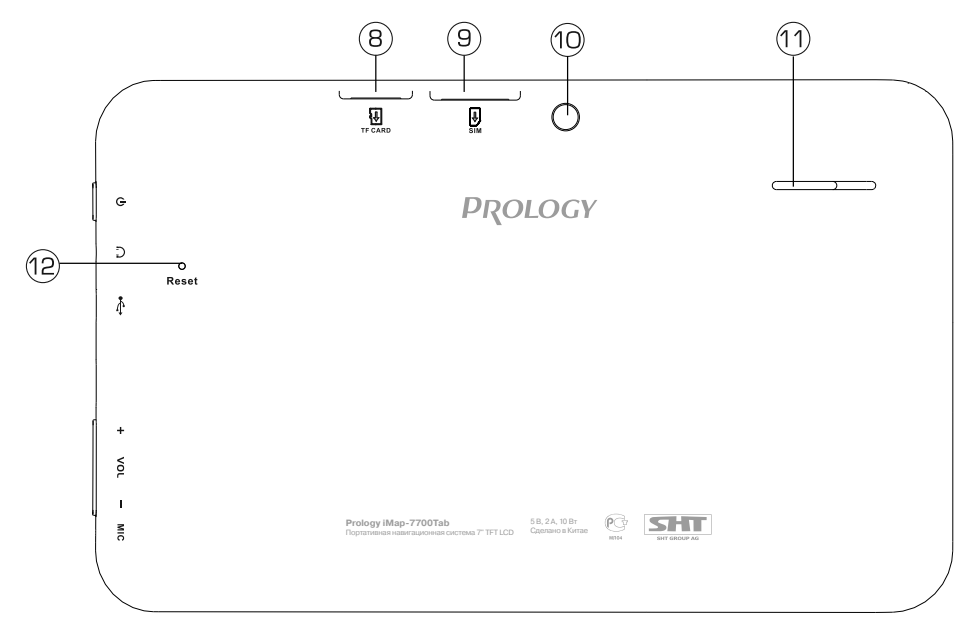

- 8. Слот для карт micro-SD.
- 9. Слот для SIM-карты.
- 10. Тыловая камера.
- 11. Динамик.
- 12. Кнопка аварийного выключения устройства RESET.

# Подготовка **к** работе

Перед первым использованием полностью зарядите аккумуляторную батарею. Подключите сетевой блок питания к разъему micro-USB (4) (стр. 6) на правой боковой панели устройства и к электрической розетке. В первый раз время полной зарядки займет около 8 часов. Далее - 5 часов. Для проверки уровня заряда батареи нажмите кнопку $\Phi$  (2) (стр. 6).

**Примечание.** В процессе заряда аккумулятора включать устройство не рекомендуется, так как процесс заряда будет происходить очень медленно либо вообще не происходить, а само устройство при этом будет работать некорректно.

**ВНИМАНИЕ!** НИ В КОЕМ СЛУЧАЕ не используйте поврежденный USB-кабель или сетевой адаптер во избежание короткого замыкания, возгорания или поражения электрическим током. Неполный заряд устройства снижает ресурс аккумуляторной батареи. Максимальная емкость встроенного аккумулятора достигается после 10 циклов «заряд-разряд». Избегайте попадания посторонних предметов в разъемы устройства.

**ВНИМАНИЕ!** Для оптимального использования литиевого аккумулятора следуйте нижеуказанным рекомендациям:

- не заряжайте аккумулятор при высокой температуре окружающей среды;
- **нет необходимости полностью разряжать аккумулятор перед подзарядкой** (вы можете производить подзарядку даже в случае, когда аккумулятор разряжен не полностью);
- если устройство не используется в течение длительного времени, необходимо производить полную зарядку аккумулятора один раз в две недели.

## **Установка устройства**

Устройство поставляется с кронштейном и автомобильным адаптером для установки в автомобиле.

#### BH<sub>I</sub>MAH<sub>IE</sub>!

Никогда не устанавливайте устройство в тех местах, где оно может перекрыть обзор водителю или в тех местах, где установка данного типа изделий запрещена Российским законодательством. В случае несоблюдения пользователем норм Российского законодательства производитель не несёт ответственности за подобный тип установки изделия.

Выберите в автомобиле подходящее место для установки устройства. Протрите поверхность ветрового стекла или передней панели в том месте, где будет установлен кронштейн, мягкой тканью с использованием чистящего средства.

Удалите защитную пленку с присоски кронштейна. Установите кронштейн, подняв рычажок фиксатора присоски и плотно прижав присоску кронштейна к ветровому стеклу или передней панели автомобиля. Опустите рычажок фиксатора присоски. Плотно затяните фиксирующие винты на кронштейне, без чрезмерных усилий.

Установите навигатор на кронштейн. Кронштейн состоит из защёлки и основания. Закрепите основание с установленной защёлкой на ветровом стекле или передней панели автомобиля. Затем вставьте устройство в защёлку.

#### Зашёлка кронштейна

## Кронштейн в сборе

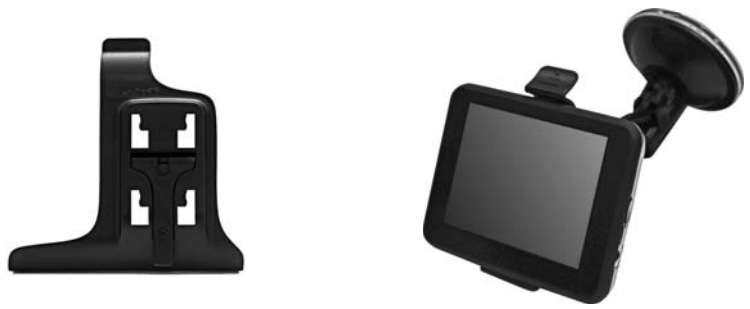

Для снятия кронштейна поднимите рычажок фиксатора присоски. Затем потяните за язычок присоски и снимите кронштейн с места установки.

Убедитесь, что для устройства обеспечен беспрепятственный обзор неба для надёжного приёма сигналов спутников системы GPS. Определение местоположения будет произведено в течение нескольких минут.

## ВНИМАНИЕ!

- Внешний вид крепления может отличаться от указанного на рисунке выше.
- Перепады температуры и влажности могут вызвать отсоединение присоски от ветрового стекла или приборной панели автомобиля.
- Чтобы исключить возможность хищения устройства, не оставляйте его в автомобиле на ночь или когда надолго оставляете автомобиль на стоянке.

## Использование автомобильного адаптера

Устройство снабжено (входит в комплект поставки) автомобильным адаптером для зарядки аккумулятора и питания при эксплуатации в автомобиле:

- 1. Подключите автомобильный адаптер к разъёму micro-USB [4] [стр. 6].
- 2. Подключите адаптер к гнезду прикуривателя автомобиля.
- 3. Светодиодный индикатор на корпусе адаптера будет сигнализировать о подключении к источнику питания.

## ВНИМАНИЕ!

Для защиты устройства от резких скачков напряжения бортовой сети всегда подключайте автомобильный адаптер только при запущенном двигателе.

# Общие операции

## Включение устройства

Улерживайте кнопку Ф (2) (стр. 6) нажатой не менее 3 секунд для включения устройства. После запуска устройство перейдет в режим блокировки. Для разблокировки устройства на сенсорном экране переместите иконку замка по направлению к открытому замку. Переместите иконку замка по направлению к иконке с фотоаппаратом для разблокировки устройства и быстрого входа в режим работы с камерой. Или переместите иконку замка по направлению к иконке поиска для быстрого перехода к поиску в сети Интернет.

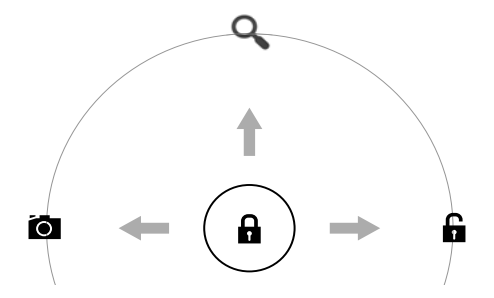

**Примечание.** Данная настройка выставлена по умолчанию. Вы можете изменить способ разблокировки экрана в меню настроек.

## **Отключение устройства**

Удерживайте нажатой кнопку Ф (2) (стр. 6). В появившемся диалоговом окне «Отключить питание» нажмите иконку «ОК». Для отмены нажмите иконку «Отмена». Для перезагрузки устройства нажмите иконку «Перезагрузка».

## Спящий режим

Устройство переходит в спящий режим автоматически или после нажатия кнопки  $\bigcup$  (2) (стр. 6) в целях экономии заряда встроенного аккумулятора. Для выхода из спяшего режима снова нажмите кнопку Ф. Затем выполните разблокировку экрана (см. выше).

## **Режим полета**

Удерживайте нажатой кнопку  $\mathbf \Phi$  (2) (стр. 6). Нажмите иконку «Режим полета» для включения/отключения режима полета. В данном режиме будут отключены службы, создающие помехи в систему навигации самолета.

## Отключение звука/включение звука/режим вибрации

Удерживайте нажатой кнопку Ф(2) (стр. 6). Нажмите иконку « для отключения звука устройства. Для включения звука нажмите иконку ♦ . Для включения режима вибрации нажмите иконку  $\mathbb{Z}$ .

## Изменение ориентации экрана

Большинство приложений, в том числе рабочий стол и меню программ и виджетов поддерживают портретную и альбомную ориентации экрана и автоматически меняют ориентацию экрана, в зависимости от положения планшетного компьютера в пространстве. Просто поверните устройство и изображение ориентируется таким образом, чтобы верхняя и нижняя части изображения были ориентированы вверх и вниз соответственно.

Примечание. Для работы данной функции должен быть включен автоповорот экрана в настройках устройства в разделе «спец. возможности» (стр. 34). При отключении функции автоповорота, экран будет ориентирован для каждого приложения исходя из его параметров по умолчанию.

## Перезагрузка и сброс настроек

Е́Кнопка аварийного отключения устройства **RESET** (12) (стр. 6) находится на левой панели и для ее нажатия следует воспользоваться шариковой ручкой или другим подобным заостренным предметом. Данная кнопка должна быть нажата при появлении на дисплее ошибочной индикации или при неверном функционировании устройства. Если после включения устройства ошибка осталась, сбросьте настройки, в меню настроек (стр. 28) (раздел «Восстановление и сброс» стр. 33). Из памяти устройства будет удалена вся личная информация, установлен- $H$ ые приложения, аккаунты и т.д.

# **Основные методы взаимодействия с сенсорным экраном**

Данное устройство оборудовано сенсорным интерактивным дисплеем. Управление параметрами осуществляется нажатиями и движениями пальцев по экрану. Данное устройство может позиционировать и обрабатывать до 5 нажатий одновременно. Большинство операций производится одним или двумя пальцами. **Примечание.** Сенсорный экран не реагирует на нажатия пластиковым стержнем (стилусом) (кроме специальных стилусов для ёмкостных экранов) (в комплект поставки не входит), и прочими предметами, а также на нажатия пальцами в перчатках.

Методы и функции управления могут отличаться в различных программах. Данные методы даны в качестве примера, как наиболее часто используемые:

- **Касание экрана** коснитесь экрана в одной точке и отпустите. Таким методом обычно выбираются пункты меню, иконки, осуществляется вход в различные меню и переход по ссылке.
- **Двойное касание** коснитесь дважды экрана в одной точке. Таким методом обычно производят изменения масштаба при просмотре изображений и вебстраниц.
- **Касание с удержанием** коснитесь объекта или области экрана и удерживаете палец на данном объекте/области. Таким методом обычно вызываются различные дополнительные меню (в зависимости от объекта или используемого приложения).
- **Перетаскивание** удерживая объект, перемещайте его по экрану. Данный метод обычно используется для перемещения и удаления объектов, разблокировки.
- **Пролистывание** проведите пальцем по экрану по направлению вниз, вверх, вправо или влево, затем отпустите. Данный метод обычно используется для пролистывания списков и страниц.
- **Увеличение масштаба изображения** коснитесь экрана двумя пальцами одновременно и ведите их одновременно друг от друга. Данный метод обычно используют для увеличения масштаба графических файлов или страниц.
- **Уменьшение масштаба изображения** коснитесь экрана двумя пальцами одновременно и ведите их одновременно друг навстречу друга. Данный метод обычно используют для уменьшения масштаба графических файлов или страниц.
- **Поворот** коснитесь экрана двумя пальцами одновременно и ведите один палец вокруг другого. Либо представьте, что между Вашими пальцами находится монета и врашайте её вокруг своей оси. Данный метод обычно используется для поворота карт и других графических элементов.
- **Изменение угла обзора** коснитесь экрана двумя пальцами одновременно и ведите их в одном направлении. Данный метод обычно используется для изменения вертикального угла обзора в режиме просмотра карт.

# **Главный экран**

После загрузки устройства на сенсорном экране отображается главный экран, как показано на рисунке ниже. Предусмотрена настройка рабочего стола путем добавления/удаления/перемещения графических элементов (виджетов, папок, иконок приложений) и замены фона рабочего стола.

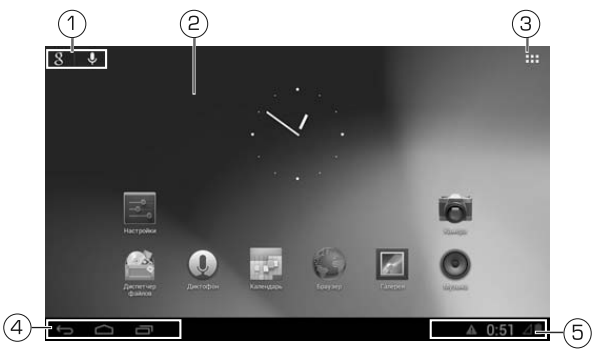

- 1. Google-поиск. Нажмите сенсорную иконку **q** для ввода критерия поиска. Нажмите иконку  $\clubsuit$  для голосового поиска (см. описание на стр. 14).
- 2. Область размещения графических элементов (рабочий стол). Состоит из 5 страниц, которые можно перелистывать. Для этого проведите пальцем по экрану вправо или влево. Нажмите на графический элемент для входа в приложение, или выполнения определенной функции виджета.
- З. Иконка перехода в меню приложений и виджетов .
- 4. Сенсорные иконки:
	- **••** возврат в предыдущее меню ;
	- **переход на главный экран**  $\bigtriangleup$ **;**
	- **•** îòîáðàæåíèå ñïèñêà çàïóùåííûõ ïðèëîæåíèé ;
	- **•** отображение дополнительных элементов управления : (доступно только в некоторых приложениях).
- 5. Строка событий. Для отображения дополнительной информации коснитесь данной области.

### Меню приложений и виджетов

Нажмите иконку **не** в области (3) для входа в меню программ и виджетов. Проведите пальцем влево/вправо для перелистывания страниц. В данном меню находятся иконки всех установленных программ, а также установленные виджеты. Любой элемент может быть добавлен на главный экран.

## Добавление графических элементов на главный экран

Нажмите иконку на вобласти (3) для входа в меню программ и виджетов. Чтобы добавить графический элемент на главный экран, выберите элемент (иконку или виджет), нажмите его и удерживайте. Устройство переключится на главный экран. Найдите свободное место для данного графического элемента и переместите графический элемент на данное место. Перемещая графический элемент к правому или левому краю. Вы можете разместить его на другой странице. Если графическому элементу хватает места для размещения, на экране появится рамка, в которую его можно разместить. Отпустите палец с экрана, чтобы разместить графический элемент в выбранное место, или переташите элемент на иконку для отмены и возврата в меню приложений и виджетов.

Для создания папки разместите иконку программы поверх другой. Обе иконки окажутся в одной папке. Чтобы добавлять в папку иконки, размещайте их поверх папки. Одна папка может содержать не более 16 иконок. Вы можете переименовать папку. Для этого откройте её и отредактируйте нижнюю строку.

# Перемещение и удаление графических элементов

Нажмите и удерживайте графический элемент. Для перемещения графического элемента перетащите его на другое свободное место и отпустите. Для удаления перетащите элемент на иконку **Х (Удалить)**, расположенную вверху экрана.

# Изменение фона рабочего стола

Коснитесь и удерживайте область экрана между графическими элементами на рабочем столе (2) (стр. 12). Появится меню установки обоев. Выберите одну из категорий - Видеообои, Галерея, Живые обои или Обои. Затем выберите видеофайл или изображение из списка и нажмите иконку Установить обои.

Для фотографий из «Галереи» выберите сначала область отображения. Для этого перемещайте границы рамки, затем нажмите иконку Кадрировать.

#### Иконки уведомлений

Когда на устройство поступают уведомления в строке событий (5) (стр. 12), коснитесь её для просмотра списка поступивших уведомлений.

Затем вы можете закрыть меню событий, коснувшись на устройстве сенсорной иконки ← или нажав на экран вне области меню событий. Далее приведены иконки возможных событий, поступающих на устройство и отображаемых в строке событий. Примечание. Данные иконки даны в качестве примера. В строке событий могут отображаться специальные иконки установленных программ.

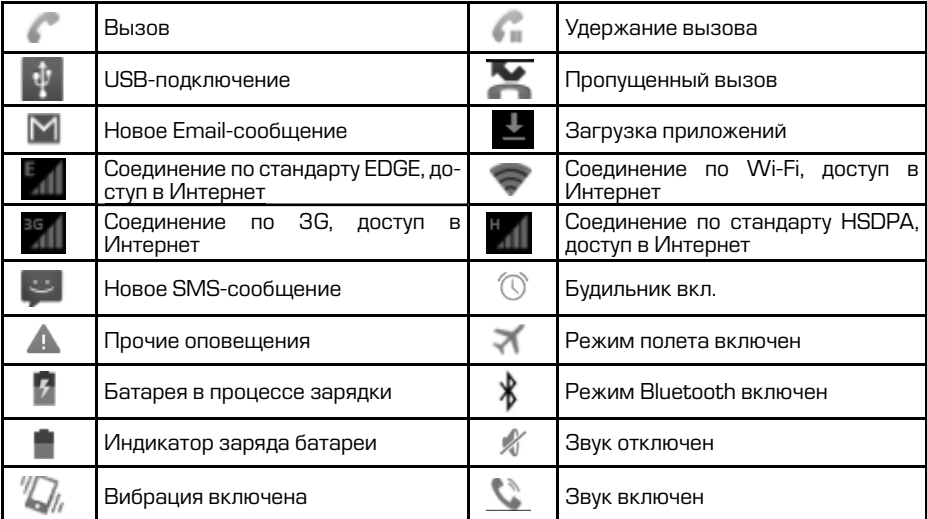

#### **Ввод текста**

## Ввод текста с помощью сенсорной клавиатуры

Коснитесь поля ввода данных в любом приложении для вызова сенсорной клавиатуры:

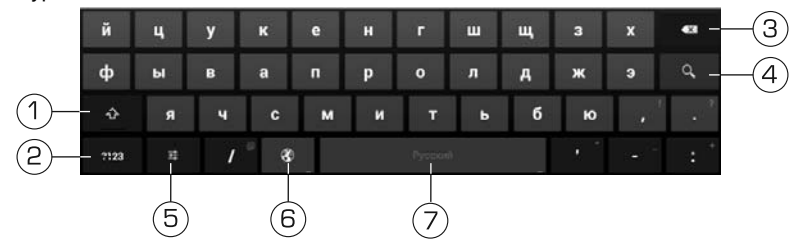

- 1. Переключение между регистрами: заглавная/прописная буква.
- 2. Переключение между режимами: текстовый ввод/цифровой и символьный ввод.
- 3. Сенсорная клавиша « ∷удаление символа перед курсором.
- 4. Сенсорная клавиша подтверждения ввода/критерия поиска и закрытия сенсорной клавиатуры.
- 5. Сенсорная клавиша перехода в настройки клавиатуры =
- 6. Клавиша переключения выбранных языков ввода.
- 7. Клавиша пробела и переключения между выбранными языка ввода (долгое нажатие).

**Примечание.** Внешний вид и функции клавиатуры могут отличаться от указанного на рисунке. Вы также можете установить другой вариант клавиатуры в настройках Языка и ввода.

# **Голосовой поиск (ввод)**

- 1. Нажмите на иконку  $\bigcup$  (1) (стр. 12).
- 2. Поднесите к губам устройство так, чтобы вы могли говорить прямо в микрофон (6) (стр. 6). Произнесите четко название предмета поиска.
- 3. Нажмите ОК для подтверждения.

Примечание. Перед выполнением голосового поиска, выполните подключение к сети Wi-Fi (стр. 25) или 3G (стр. 24) и убедитесь в качестве Интернетсоединения, а также в мощности и устойчивости принимаемого сигнала.

## **Диспетчер файлов**

Äëÿ çàïóñêà äèñïåò÷åðà ôàéëîâ íàæìèòå èêîíêó â îáëàñòè (3) (ñòð. 12), çàòåì коснитесь иконки «Диспетчер файлов».

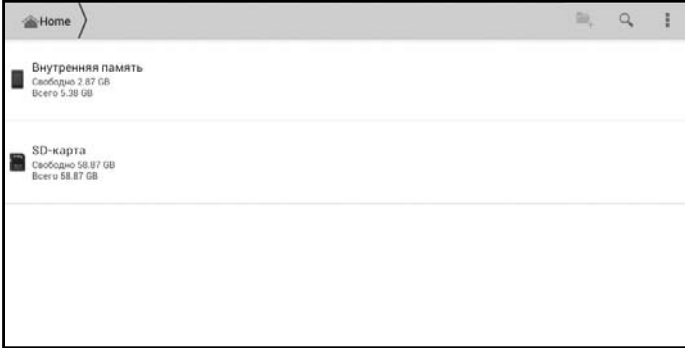

Для работы с каталогами/файлами выберите сначала необходимый диск: внутреннюю память, SD-карту или USB-накопитель. На экране отобразится список всех каталогов и файлов, находящихся на выбранном диске. В правом верхнем углу появятся иконки доступных операций: создать папку  $\blacksquare$ , поиск по файлам  $Q$  и другие операции...

Для открытия каталога/файла нажмите на выбранный каталог/файл. Для выполнения операций с файлами/каталогами нажмите и удерживайте выбранный католог/файл, пока пока в правом верхнем углу не появятся иконки доступных îïåðàöèé, òàêèå êàê óäàëåíèå , âûäåëåíèå , êîïèðîâàíèå , âûðåçàíèå , , вставка  $\blacksquare$  . Для выполнения остальных операций с файлами и каталогами также можно воспользоваться иконкой і в правом верхнем углу экрана.

Для перехода в предыдущий каталог, нажмите на иконку названия каталога в левом верхнем углу.

# **Режим навигации**

Для запуска навигационного программного обеспечения нажмите иконку **не** в области (3) (стр. 12), затем коснитесь иконки «Navitel».

Информацию о лицензионном ключе навигационного ПО вы можете обнаружить на вкладыше, поставляемом в комплекте с устройством.

**Примечание.** Для точного определения Вашего местоположения Вам необходимо установить флажок в настройке Мое местоположение -> По спутникам GPS.

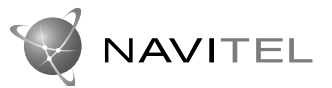

**Навител Навигатор** — навигационное программное **Навител Навигатор** — навигационное программное<br>• NAVIT EL обеспечение, разработанное «ЗАО ЦНТ» для мульти медийных устройств с сенсорным экраном, осна-

щённых встроенными или внешними GPS-приёмниками. Вместе с программным обеспечением поставляется специальный комплект карт городов и областей России, Украины, Беларуси, Казахстана, Латвии, Литвы, Эстонии, Польши, Дании, Норвегии, Швеции и Финляндии с названиями улиц, номерами домов, станциями метро, АЗС, ресторанами, расположением лесов, рек, озёр и другой важной и полезной информацией.

Программа позволяет загрузку подробных карт городов и областей России с номерами домов, названиями улиц, станций метро и другой важной информацией. В числе прочего, спутниковая программа навигации обеспечивает голосовое сопровождение по маршруту. Программа оптимизирована под небольшое разрешение экрана, в ней реализовано быстрое масштабирование и прокрутка карты, а так же автоматическое переключение между картами различных масштабов.

ЗАО «ЦНТ» — активно развивающаяся компания, ориентированная на рынок Российской Федерации и стран СНГ. Цели и задачи компании - совершенствование, развитие и распространение современных решений и продуктов в области информационных технологий и цифровой картографии. ЗАО «ЦНТ» стремится разрабатывать программное обеспечение, удовлетворяющее требованиям надежности, безопасности и удобства использования.

ЗАО «ЦНТ» уделяет большое внимание оперативной и квалифицированной технической поддержке своих клиентов. По всем вопросам, связанным с навигационным программным обеспечением «Навител Навигатор» (проблемы в работе, обновления и прочее) обращайтесь в ЗАО «ЦНТ»:

Адрес: 125190, г. Москва, Ленинградский проспект, д. 80, корп. 16 Телефон/факс: (495) 787-66-80  $E$ -mail: info@navitel.su **Web**: http://www.navitel.su Режим работы: понедельник-пятница с 10.00 до 19.00

# **GPS-приемник**

Примечание. Сведения на данной странице даны исключительно для наглядности. Вы можете видеть несколько спутниковых сигналов, принимаемых устройством, а также мощность принимаемых сигналов.

Нажмите сенсорную иконку GPS Test в меню приложений и виджетов (стр. 13). На экране отобразится меню GPS-приемника:

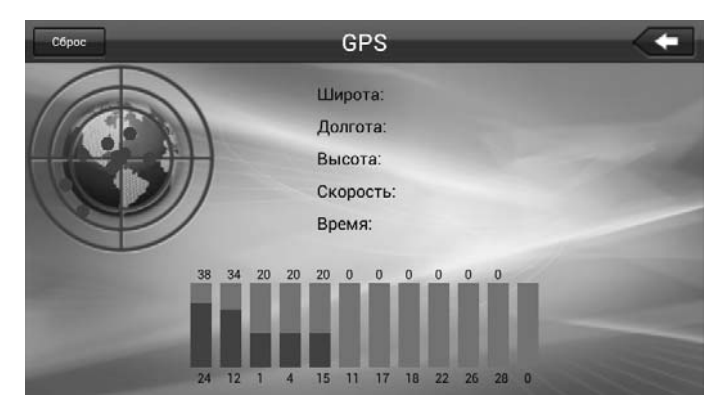

В левой части экрана показаны спутники, сигнал от которых принимает устройство, а гистограмма нижней части экрана показывает мощность принимаемого сигнала каждого из спутников.

После определения Вашего местоположения гистограмма будет подсвечена зеленым цветом, а в центре экрана представится информация о Вашем местоположении: координаты широты и долготы в градусах, высота над уровнем моря, скорость, время.

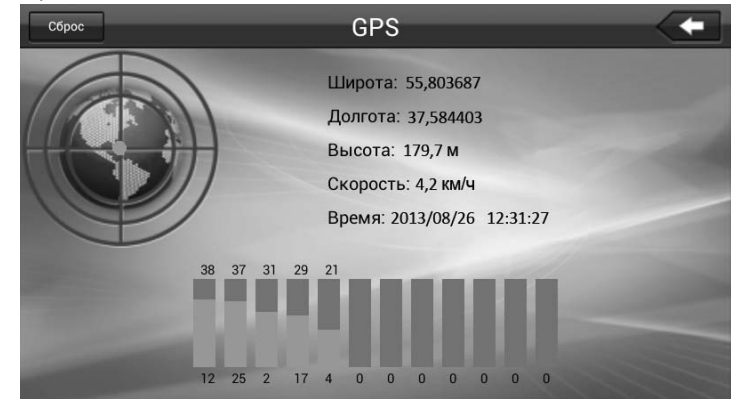

Для сброса данных нажмите иконку сброса в левом верхнем углу экрана. Для выхода из данного режима нажмите сенсорную иконку в верхнем правом углу экрана.

# Просмотр изображений и видео

Для запуска приложения «Галерея» нажмите иконку II в области (3) (стр. 12), затем нажмите иконку «Галерея». Выберите альбом с изображениями/видеозаписями. Коснитесь необходимого изображения для просмотра на полном экране или видеозаписи для воспроизведения. Нажмите сенсорную иконку  $\leftarrow$  в области (4) (стр. 12) для возврата.

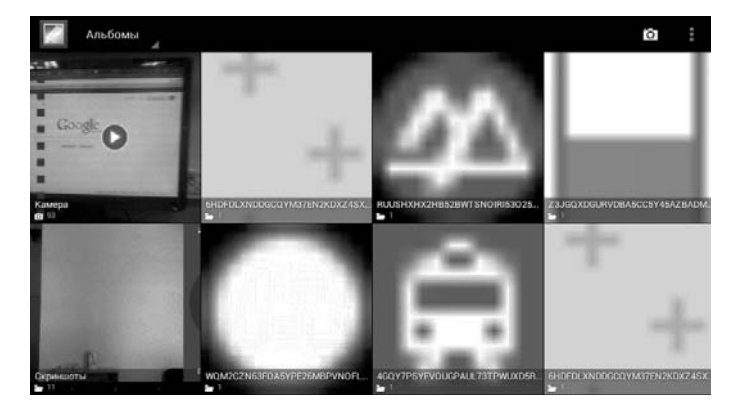

# *Ïðîñìîòð èçîáðàæåíèé ð ðð*

## Переход к следующему/предыдущему изображению в альбоме

Для перехода к следующему/предыдущему изображению и/или видеозаписи проведите пальцем по экрану вправо/влево.

#### Переход к произвольному изображению в альбоме

Коснитесь экрана. Внизу экрана отобразится строка с миниатюрами изображений. Проведите пальцем влево-вправо, для прокрутки списка. Выберите изображение и нажмите на миниатюру для перехода к данному изображению.

#### Изменение масштаба изображения

Для увеличения/уменьшения изображения совершите операцию раздвигания/сдвигания (стр. 11).

## Удаление изображения

Для удаления изображения выберите изображение, коснитесь экрана и нажмите иконку $\hat{\mathbf{r}}$  в правом верхнем углу экрана.

## *Ïðîñìîòð âèäåîôàéëîâ ð ð äô*

#### Воспроизведение видеофайлов

Для начала воспроизведения коснитесь иконки → в центре экрана.

#### **Остановка воспроизведения**

 $\Box$ ля остановки и выхода из режима воспроизведения нажмите сенсорную иконку  $\leftharpoonup$ .

#### Пауза/возобновление воспроизведения

.<br>Коснитесь экрана во время воспроизведения и нажмите сенсорную иконку || в  $\mu$ ентре экрана. Для возобновления воспроизведения нажмите иконку  $\blacktriangleright$ .

#### Переход к произвольной части видеозаписи

Во время воспроизведения коснитесь экрана. Нажмите на ползунок полосы прокрутки воспроизведения внизу экрана и перемещайте его влево-вправо для выбора места видеозаписи. Отпустите палец для перехода к данному месту.

## Воспроизведение аудиофайлов

Для запуска приложения «Музыка» нажмите иконку **II в** области (3) (стр. 12), затем коснитесь иконки «Музыка».

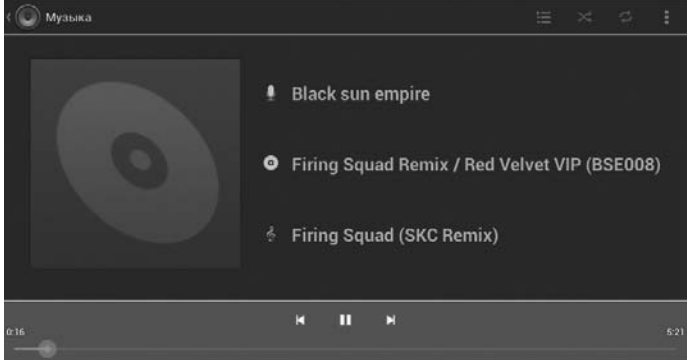

Для запуска композиции выберите ее из списка и коснитесь на названии. Нажимайте сенсорные иконки «Исполнители», «Альбомы», «Треки», «Плейлисты» для перехода к соответствующей странице.

В подразделе «Исполнители» – список музыкальных записей, отсортированный по Исполнителям.

В подразделе «Альбомы» – список музыкальных записей, объединенных в альбом.

В подразделе «Треки» – список всех музыкальных записей (треков).

В подразделе «Плейлисты» – список любимых композиций, объединенных в один плейлист.

## Пауза/возобновление воспроизведения трека

Во время воспроизведения и нажмите сенсорную иконку || внизу экрана. Для возобновления воспроизведения нажмите иконку •.

## Переход к предыдущему/следующему треку

Во время воспроизведения и нажмите сенсорную иконку  $\blacktriangleright$ / $\blacktriangleleft$  внизу экрана для перехода к предыдущему/следующему треку.

#### Переход к произвольной части аудиозаписи

Нажмите на ползунок полосы прокрутки воспроизведения внизу экрана и перемещайте его влево-вправо для выбора места аудиозаписи. Отпустите палец для перехода к данному месту.

## **Использование эквалайзера**

Во время воспроизведения трека нажмите иконку і в правом верхнем углу и выберите из выплывающего списка иконку «Звуковые эффекты». В правом верхнем углу переместите переключатель в положение «ВКЛ». Далее перемещайте пальцем ползунки полос частот по своему вкусу или выберите одну из предустановленных настроек эквалайзера.

Для разблокировки настроек «Усиление нижних частот» и «Эффект 3D» необходимо подключить наушники к разъему (3) (стр. 6).

Приложение «Камера» позволяет создавать фотографии / видеозаписи с помощью двух камер, одна из которых находится на передней панели [1] (стр. 6), другая - на задней (10) (стр. 7).

Для запуска приложения нажмите иконку на в области (3) (стр. 12) и коснитесь иконки «Камера».

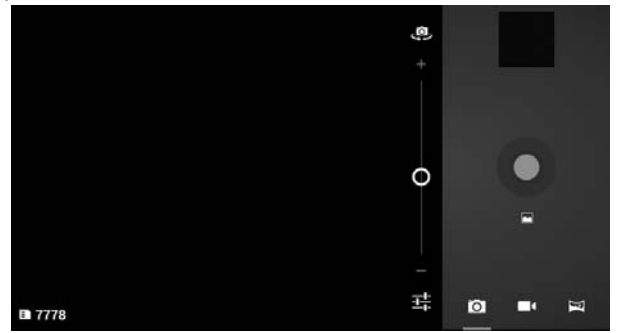

#### Переключение камер

Нажимайте иконку "О для переключения между камерами на передней и задней панели устройства.

#### Фотография

Нажмите сенсорную иконку <sup>1</sup> для выбора режима фотоаппарата. Нажмите иконку © (синего цвета) для создания фотографий.

#### **Видео**

Нажмите сенсорную иконку ■ для выбора режима видеозаписей. Нажмите иконку  $\bigcirc$  (красного цвета) для запуска/остановки записи.

#### Панорамная фотография

Нажмите сенсорную иконку и для выбора режима панорамных фотографий. Нажмите иконку © (зеленого цвета) для создания фотографии. Затем медленно вращайте устройство на 180° в горизонтальной или вертикальной плоскости и соединяйте две направляющие линии, пока не заполнится индикатор в нижней части экрана или Вы не коснетесь иконки  $\searrow$ в правой части экрана.

#### Приближение/отдаление

Нажмите и удерживайте ползунок между знаками «+» и «-». Затем переместите его вверх для приближения, или вниз для отдаления.

#### Дополнительные настройки камеры

Нажмите иконку <del>草</del> для регулировки дополнительных настроек камеры (баланс белого, замедление, экспозиция, эффекты, геотеги и т.д.).

#### Просмотр фотографий/видео

Чтобы просмотреть недавно созданные фотографии или видеофайлы, необходимо нажать на их уменьшенные изображения в верхнем правом углу экрана.

# **Отправка файлов**

Фотографию или видеофайл можно отправить с помощью установленных на устройстве приложений, поддерживающих функцию отправки файлов. Для отправки файла нажмите на иконку $\leq$ затем выберите из списка необходимое приложение, через которое Вы хотели бы отправить файл. Для этого потребуется надежное подключение к сети Wi-Fi (стр. 25) или 3G (стр. 24) и наличие учетной записи.

# **Диктофон**

Для запуска диктофона нажмите иконку **III** (3) (стр. 12) и коснитесь иконки «Диктофон».

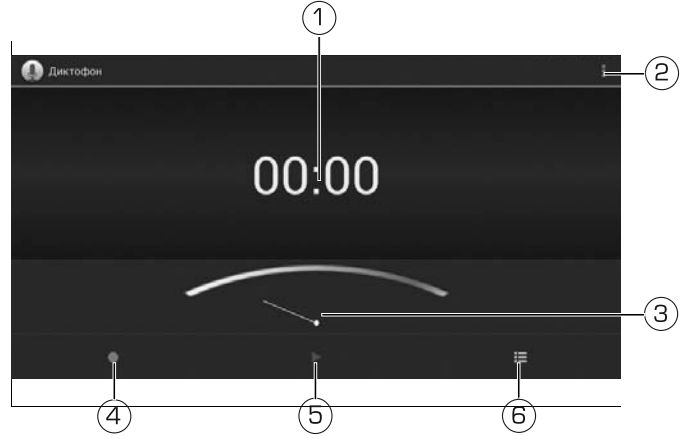

- 1. Длительность текущей записи.
- 2. Дополнительные настройки диктофона.
- 3. Индикатор мощности сигнала.
- 4. Иконка начала записи.
- 5. Иконка воспроизведения и временной остановки записи.
- 6. Иконка перехода к списку записанных файлов и остановки записи (в режиме записи).

# Приложения Google

В данном устройстве установлены приложения от Google:

- **• Áðàóçåð** ïðèëîæåíèå èñïîëüçóåòñÿ äëÿ ïðîñìîòðà âåá-ñòðàíèö è ïîèñêà èíформации в Интернете (описание см. на стр. 23).
- **Gmail** данное приложение позволяет работать с электронной почтой Gmail or Google.
- **Email** данное приложение позволяет работать с любой электронной почтой.
- **Google Talk** данное приложение позволяет обмениваться сообщениями по протоколу ХМРР.
- **Адреса** с помощью данного приложения вы сможете найти ближайшие к Вам адреса ресторанов, баров, магазинов, достопримечательностей и др.
- **Карты** данное приложение представляет собой карту мира с динамически настраиваемым масштабом.
- **Навигация** данное приложение предназначено для прокладывания и сопровождения маршрута к заданному на карте месту.
- **Контакты** приложение служит для быстрого доступа к контактным данным людей, с которыми Вы общаетесь.
- **Календарь** данное приложение синхронизируется с Вашими учетными записями и отмечает на календаре особые даты (встречи, события, дни рождения друзей).
- **Голосовой поиск** данное приложение позволяет производить поиск информации в сети Интернет, используя свой голос.
- **Play Mapкeт (Google Play)** данное приложение предназначено для загрузки приложений, виджетов и игр. Подробное описание на стр. 24.

Подробные инструкции по работе с приложениями находится на сайте разраáîò÷èêà: https://support.google.com/?hl=ru

## Приложения Яндекс

В данном устройстве установлены приложения от Яндекс:

- **Маркет** данное приложение предоставляет информацию по товарам по названию или штрихкоду, позволяет узнать цены в различных магазинах, а также найти ближайший магазин или заказать товар через Интернет.
- **Метро** данное приложение высчитывает оптимальный маршрут в метро.
- **Почта** данное приложение позволяет работать с электронной почтой от Яндекс.
- **Электрички** данное приложение предоставляет актуальное расписание пригородных поездов на любой день.
- **Погода** данное приложение позволяет узнать актуальные данные о текущей и прогнозируемой погоде.
- **Авто** данное приложение позволяет подобрать автомобиль по различным napamerpam.
- **Киноафиша** данное приложение предоставляет информацию о расписании сеансов в кинотеатрах.
- **Яндекс** данное приложение позволяет производить поиск информации в сети Интернет.

Подробная информация и инструкции по работе с данными приложениями наõîäèòñÿ íà ñàéòå ðàçðàáîò÷èêà: http://mobile.yandex.ru/apps/p/android/

## Прочие приложения

**FM-станция** – данное приложение позволяет прослушивать радио в диапазоне FM на частотах 87,5...108 МГц. Для прослушивания радиостанций необходимо подключить наушники (не входят в комплект) к разъему (3) (стр. 6). Предусмотрена возможность выводить звук на основной динамик, а также запись радиостанций в формате Здрр.

**Телефон** – данное приложение осуществляет звонки по мобильной сети. Для работы данного приложения необходимо установить SIM-карту (стр. 24).

SMS/MMS – данное приложение осуществляет передачу СМС/MMCсообщений. Дляработы данного приложения необходимо установить SIM-карту (стр. 24).

**MX Player** – данное приложение потображает все папки с поддерживаемыми видеофайлами, находящимися в памяти устройства и на карте памяти microSD. Для воспроизведения коснитесь названия файла.

Видеопроигрыватель - данное приложение потображает все поддерживаемые видеофайлы, находящиеся в памяти устройства и на карте памяти microSD. Для воспроизведения коснитесь названия файла.

Киностудия - приложение позволяет редактировать видеофайлы: импортировать в них другие видео, музыку и изображения.

Часы - данное приложение позволяет отобразить часы на весь экран и настроить будильник. Нажмите на иконку «Установить будильник» для входа в режим настроек будильника. Чтобы добавить будильник, нажмите «Добавить будильник». Чтобы отредактировать уже созданный будильник, нажмите на иконку будильника (время срабатывания). Чтобы активировать будильник, пометьте его галочкой. Вы можете настроить время срабатывания, дни недели, по которым будильник будет срабатывать в настроенное время, звук сигнала и описание - текстовое сообщение, которое будет отображаться во время срабатывания будильника.

Калькулятор - данное приложение позволяет производить простейшие математические операции.

Задание - простейший планировщик задач.

# Просмотр веб-страниц

Для запуска интернет-браузера нажмите иконку = в области (3) (стр. 12), затем коснитесь иконки «Браузер». Запустится стартовая страница:

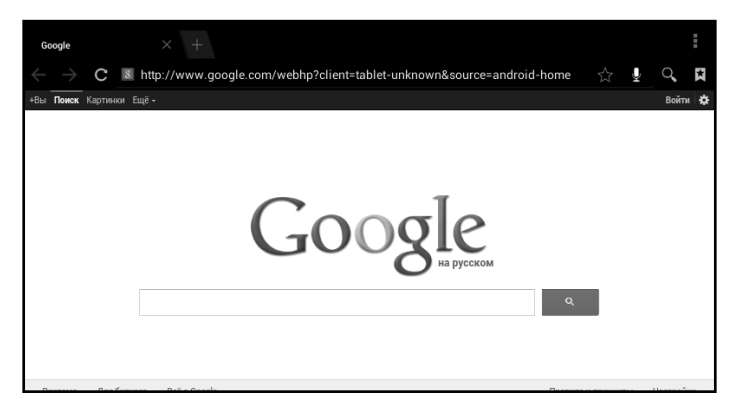

Для прямого перехода на определенный веб-сайт введите его адрес в адресную строку. Нажмите на иконку + над адресной строкой, чтобы создать новую страницу. Нажмите на заголовок страницы, чтобы развернуть её на весь экран. Проведите влево-вправо над адресной строкой для прокрутки всех открытых страниц. Чтобы закрыть страницу, нажмите иконку **х**. Для добавления страницы в закладки коснитесь иконки  $\bigstar$  Нажмите иконку  $\Psi$ , чтобы произвести голосовой поиск. Для ввода поиска с помощью сенсорной клавиатуры нажмите иконку  $\mathbf Q$ . Нажмите иконку  $\blacksquare$ , чтобы перейти к закладкам. Для вызова меню нажмите иконку:

Примечание. Для работы с данным приложением Вам необходимо надежное подключение к сети Интернет.

# **Установка приложений из Play Маркет**

Play Маркет предлагает сотни тысяч разнообразных приложений и игр для Android-устройств, которые всегда будут под рукой, где бы вы ни находились.

Примечание. Для работы с данным приложением Вам необходимо установить корректные данные даты/времени, а также иметь надежное подключение к сети Интернет.

Нажмите и конку Нвобласти (3) (стр. 12), затем коснитесь и конки «Play Маркет».

Для использования Play Маркет Вам необходимо установить в настройках «Дата и время» корректные данные, затем войти в свою учетную запись Google. Вы можете создать новую учетную запись или зайти под своим логином и паролем, если у Вас уже есть учетная запись.

Проведите вправо/влево для перехода между страницами приложения. Стартовая страница «Интересное» представляет собой обзор наиболее интересных приложений на данный момент. Страница «Категории» позволяет выбрать программы по категориям. Кроме того, существуют страницы с приложениями, набравшими большую популярность, как с платными, так и бесплатными. Нажмите иконку для поиска приложения. Выберите приложение, нажмите «Загрузить» (в случае, если приложение бесплатное), или нажмите на иконку с ценой, затем нажмите иконку «Принять и купить» (чтобы покупать приложения, Вам необходимо выбрать предпочтительный способ оплаты).

Инструкция по эксплуатации приложения может находиться на сайте разработчика. Вы можете оставить отзыв о приложении и/или оценить данное приложение. Вы можете добавлять только один отзыв для каждого приложения.

Если приобретенное Вами приложение показалось Вам ненужным, Вы можете вернуть деньги в течении 15 минут. В таком случае приложение удалится. Вы можете вернуть платеж по одному приложению только один раз. Если с момента оплаты прошло более 15 минут, отказаться от платежа будет невозможно. Приобретенные приложения прикрепляются к Вашей учетной записи. Вы сможете их установить на любое другое Android устройство с Вашей учетой записи.

Подробная инструкция услуги Play Маркет находится на сайте http://support.google.com/googleplay

## **Использование SIM-карты**

## Установка **SIM-карты**

**ВНИМАНИЕ!** Все операции по установке/извлечению SIM-карты производятся только после выключения устройства.

Выключите питание устройства с помощью кнопки  $\mathsf{\Theta}$  (2) (стр. 6). Вставьте в слот (9) (стр. 6) SIM-карту (в комплект поставки не входит) до щелчка в соответствии с указанной пиктограммой рядом с разъемом, затем включите питание устройства.

Для извлечения SIM-карты отключите устройство, нажмите на SIM-карту и аккуратно извлеките ее из разъема.

#### Подключение к сети **3G**

Включите мобильный трафик (Настройки -> Беспроводные сети -> Передача данных, переместите переключатель, как показано на рисунке: **Dender Steated Executive**. Пои возникновении проблем со связью обратитесь к Вашему сотовому оператору.

**Примечание.** Чтобы пользоваться сетью 3G, находясь в роуминге, необходимо поставить флажок в пункте «интернет-роуминг» (Настройки -> Беспроводные сети -> Ещё -> Мобильная сеть).

Примечание. При одновременной работе сетей Wi-Fi и 3G устройство будет работать в сети Wi-Fi.

#### Входящие/исходящие вызовы и передача SMS

Для приема вызова коснитесь иконки и переместите иконку трубки по направлению к иконке с зеленой трубкой. Для отмены входящего вызова переместите иконку трубки по направлению к иконке с красной трубкой. Для отмены вызова и автоматической отправки короткого сообщения (например, «Я перезвоню вам позже») переместите иконку трубки по направлению к иконке сообщения и выберите один из шаблонов текстового сообщения.

Для набора исходящего вызова нажмите иконку **не (3) (стр. 12) и коснитесь** иконки «Телефон». Разговор осуществляется через встроенный микрофон (6) и основной динамик (11) (стр. 7).

Для передачи или чтения SMS/MMS-сообщений нажмите иконку •• [3] (стр. 12) и коснитесь иконки «SMS/MMS».

# **Использование microSD-карты**

Вставьте microSD карту в соответствующий разъем (8) (стр. 7) на задней панели устройства до щелчка в соответствии с указанной пиктограммой рядом с разъемом.

Чтобы извлечь microSD-карту, отключите её в меню настроек (Память -> Извлечь SD-карту), нажмите на карту до щелчка и аккуратно извлеките ее.

Некоторые приложения могут перестать работать, если они установлены на microSD-карте, либо обращаются к данным на карте. Перед извлечением карты рекомендуется закрыть их.

**Примечание.** Карта microSD не входит в комплект поставки.

## Подключение Wi-Fi

Войдите в настройки устройства (стр. 28), выберите раздел «Беспроводные сети» и нажмите иконку Wi-Fi.

- При необходимости включите Wi-Fi (переместите переключатель, как пока-3aHO Ha DUCVHKE: Barra De La De La Ban ].
- Устройство начнет поиск доступных Wi-Fi-сетей и отобразит их на экране.
- Выберите сеть с наилучшим уровнем сигнала (если рядом с названием сети стоит иконка «замок» - сеть защищена, необходимо ввести пароль этой сети). Если иконка замка отсутствует, то сеть доступна для общего пользования.
- После настройки соединения нажмите иконку браузера для входа в сеть.
- Для настройки нового подключения к сети нажмите на иконку «Добавить сеть», затем в появившемся меню введите логин. Для ввода пароля выберите протокол безопасности, затем введите пароль сети. После ввода данных нажмите «Сохранить», затем нажмите «Подключить». Устройство попытается установить соединение с указанной точкой доступа Wi-Fi.

# **Настройка точки доступа Wi-Fi**

Вы можете создать на устройстве собственную точку доступа Wi-Fi для организации подключения к сети Интернет других мобильных устройств, таких как ноутбук, телефон и т.д. Для этого необходимо выполнить следующие шаги:

- Установите SIM-карту с положительным балансом в устройство согласно  $O$ писанию на стр. 24.
- 2. Откройте меню настроек, далее войдите в раздел Беспроводные сети -> Еще -> Режим модема.
- 3. Установите флажок напротив настройки «Точка доступа Wi-Fi». Точка доступа будет активирована.
- 4. Коснитесь пункта меню «Настроить точку доступа Wi-Fi».
- 5. В открывшемся окне необходимо будет ввести имя сети (SSID), тип безопасности (Open - открытая сеть, WPA2 PSK - закрытая) и пароль, если Вы выбрали закрытую сеть. Для безопасности Вашего устройства рекомендуется выбрать закрытую сеть и ввести пароль, состоящий как минимум из 8 символов.
- 6. Включите настройку поиска сетей Wi-Fi на Вашем мобильном устройстве, которое Вы хотите подключить к сети. Найдите созданную Вами точку доступа в списке и подключитесь к ней, набрав пароль при необходимости.

# Подключение Bluetooth

Включите режим Bluetooth (меню настроек -> беспроводные сети -> Bluetooth, ïåðåìåñòèòå ïåðåêëþ÷àòåëü, êàê ïîêàçàíî íà ðèñóíêå: ).

После выполнения поиска Bluetooth-устройств коснитесь названия устройства из списка для подключения. Введите PIN-код для сопряжения. Если вы подключаетесь к другому компьютеру/телефону, то на нем нужно набрать такой же PIN-код. В некоторых случаях PIN-код генерируется автоматически и достаточно только разрешить сопряжение с обоих устройств. Если Вы подключаетесь к гарнитуре или другому подобному устройству, вам необходимо набрать PIN-код данного устройства.

Чтобы отменить сопряжение, коснитесь названия сопряженного устройства, затем в диалоговом окне подтвердите отключение. Нажмите иконку马 напротив имени устройства, для дополнительных настроек (переименовать, отменить сопряжение).

Чтобы обновить список, нажмите иконку «ПОИСК УСТРОЙСТВ» в правом верхнем углу. Коснитесь названия своего устройства (наверху экрана) для его временного отображения в сети Bluetooth и возможности подключения.

Нажмите иконку в правом верхнем углу для дополнительных настроек:

- **Переименовать планшетный ПК** нажмите и задайте имя вашего устройства для отображения его при поиске с других Bluetooth-устройств.
- **Тайм-аут видимости** настройка времени видимости устройства при поиске с других устройств (2 мин., 5 мин., 1ч., без тайм-аута).
- **Полученные файлы** просмотр полученных файлов с сопряженных устройств.
- **Расширенные настройки Bluetooth** дополнительные настройки Bluetooth.

Для передачи файла на сопряженное устройство выберите необходимый файл в одном из приложений, затем нажмите «Отправить» (или «Send»). Из всплывающего списка приложений выберите Bluetooth. Подтвердите на принимаемом устройстве получение файла.

# Подключение к ПК

Для копирования файлов с ПК во внутреннюю память устройства или microSD-карту, подключенную к устройству, выполните следующие действия:

- 1. Подключите устройство к ПК при помощи USB-кабеля.
- 2. В строке событий появится информация о подключении устройства.
- 3. В появившемся окне нажмите сенсорную иконку «Включить USB-накопитель».
- 4. На ПК откройте каталог «Мой компьютер» для обзора съемных дисков.
- 5. Скопируйте необходимый(е) файл(ы) на съемный(е) диск(и).
- 6. После копирования коснитесь в панели задач ПК иконки «Безопасное извлечение устройства». На сенсорном экране устройства нажмите иконку «Отключить USB-накопитель», затем отключите USB-кабель от устройства и ПК.

**Примечание.** При подключении к ПК карта памяти microSD на устройстве не чиtaetca

**ВНИМАНИЕ!** Система Android тщательно охраняет часть внутренней памяти, выделенную для системы и приложений, поскольку эта область может содержать конфиденциальную информацию. При подключении устройства к компьютеру через USB-кабель эта часть внутренней памяти недоступна для просмотра. Другая часть внутренней памяти, в которой хранятся музыка, загруженные файлы и прочая информация, остается видна.

# Подключение внешних устройств

Подключите USB-устройство к разъему micro-USB (4) (стр. 6) через переходник USB-OTG (в комплект поставки не входит). Не используйте USB-хаб. Данное устройство не поддерживает одновременную работу с несколькими внешними устройствами.

## Подключение карты памяти USB

Подключите карту памяти к устройству, как описано выше. В строке событий появится оповещение о подключении карты памяти. Затем откройте диспетчер файлов (стр. 15) для просмотра файлов, находящихся на карте памяти.

## Подключение мыши

Подключите мышь к устройству, как описано выше. Затем передвиньте мышь в любую сторону. Если на экране появится курсор, который будет двигаться в нужном направлении, значит некоторые функции данной мыши совместимы с устройством. Если не совершать никаких перемещений мыши, то курсор исчезнет через 10-15 секунд. Вы можете настроить скорость указателя в меню настроек.

**Примечание.** Мышь в комплект поставки не входит. Некоторые модели могут быть несовместимыми с устройством.

# Подключение клавиатуры

Подключите клавиатуру к устройству, как описано выше. Вы можете набирать текст и выполнять различные команды с помощью клавиатуры.

# Примечания.

Клавиатура в комплект поставки не входит. Некоторые модели могут быть несовместимыми с устройством.

Ввод текста на русском языке с клавиатуры становится возможным только после установки и настройки приложения Russian Keyboard или другого приложения, поддерживающего настройку русского языка на аппаратной клавиатуре.

# **Настройки**

Нажмите иконку на вобласти (3) (стр. 12) для входа в меню приложений и виджетов, затем нажмите иконку «Настройки».

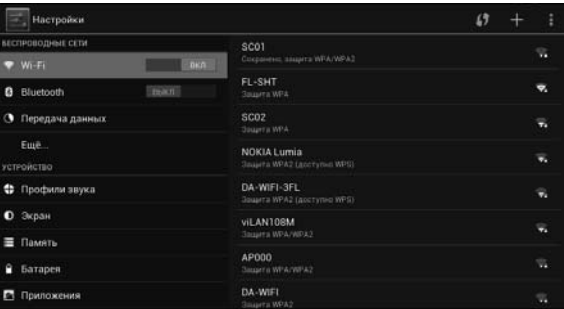

Для некоторых элементов меню используются сенсорные переключатели состояния. Для изменения состояния такого переключателя коснитесь выделенной части и переместите её в противоположную часть переключателя, как показано на рисунке:

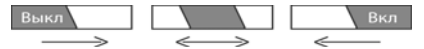

**ВНИМАНИЕ!** При выполнении сброса настроек в меню настроек (Восстановление и сброс -> Сброс настроек -> Сбросить настройки) из памяти устройства будет удалена вся Ваша личная информация, сторонние установленные приложения, аккаунты и т.д.

## **Беспроводные сети**

# *Wi-Fi*

Включение/отключение Wi-Fi. Переместите переключатель, как показано на рисунке на предыдущей странице. Подробнее о подключении Wi-Fi см. на стр. 25. Примечание. Данная функция быстро расходует заряд батареи. Всегда отключайте данную функцию, если Вы не пользуйтесь Интернетом.

## *Bluetooth*

Включение/отключение Bluetooth. Переместите переключатель, как показано на рисунке на предыдущей странице. Подробнее о подключении Bluetooth см. на стр. 26.

## *Ïåðåäà÷à äàííûõ ðä ä*

Примечание. Для работы с мобильным трафиком необходимо подключить SIM- $\kappa$ арту (в комплект поставки не входит), как описано на стр. 24.

Для включения/выключения мобильного трафика переместите переключатель, как показано на рисунке на предыдущей странице. Вы можете выбрать период статистики для определения объема трафика.

**Примечание.** Объем трафика, учтенный оператором, может отличаться.

# *Åùå…*

- Режим полета в данном режиме будут отключены службы, создающие помехи в системе навигации самолета (например, Wi-Fi).
- VPN настройка и создание VPN-соединения (для опытных пользователей). По вопросам настройки обращайтесь к Вашему Интернет-провайдеру.
- Режим модема создание и настройка точки доступа Wi-Fi (см. стр. 26), а также использование устройства в качестве USB-модема или Bluetooth-модема.
- Побильная сеть настройка подключения сети 3G. Подробнее о подключении к сети см. на стр. 24. В случаях возникновения проблем со связью обратитесь к Вашему сотовому оператору для детальных настроек.

# **Устройство**

# *Ïðîôèëè çâóêà ðô*

- Общие общие настройки звука, такие как вибрация громкость, рингтон, звук нажатия клавиш и т.д.
	- Вибрация установите флажок для включения вибрации во время входящего звонка.
	- Громкость коснитесь для настройки уровня громкости. Громкость будильника настраивается независимо от громкости рингтона. Во время настройки будет воспроизводиться сигнал на выставленной громкости.
	- Мелодия звонка речевого вызова выберите одну из мелодий для входящего звонка из всплывающего списка.
	- Мелодия звонка видеовызова выберите одну из мелодий для входящего видеовызова из всплывающего списка.
	- Уведомление по умолчанию коснитесь для смены сигнала уведомления. В появившемся меню выберите сигнал и нажмите «ОК». Для возврата нажмите «Отмена». Во время выбора будет воспроизводиться выбранный сигнал (если не включен беззвучный режим).
	- Звук клавиш установите флажок для воспроизведения звука при нажатии на сенсорные клавиши.
	- Звук нажатия на экран установите флажок для воспроизведения звука при нажатии на экран.
	- Звук блокировки экрана установите флажок для воспроизведения звука при блокировке экрана.
- Без звука коснитесь данной иконки профиля для установки беззвучного режима.
- Совещание коснитесь данной иконки профиля для установки режима вибрации.
- Улица коснитесь данной иконки профиля для установки режима с самым громким звуком и вибрацией.

# Экран

- Яркость коснитесь для настройки яркости.
- **Сцены коснитесь для выбора темы рабочего стола. При смене темы уда-**"<br>пяться все Ваши предыдущие настройки рабочего тела.
- **Обои нажмите данную иконку для выбора фона рабочего стола. Выберите** один из тип обоев:
	- .<br>Видеообои выберите любой видеофайл из внутренней памяти устройства или с SD-карты в качестве фона рабочего стола.
	- Галерея выберите изображение из внутренней памяти или с SD-карты.
- Живые обои выберите один из предложенных вариантов живых обоев. предложенных системой.
- Обои выберите одно из изображений, предложенных системой.
- Тема установите цвет подсветки выбранного элемента для экранного меню.
- Спящий режим настройка времени бездействия: 15 сек, 30 сек, 1 мин, 2 мин. 5 мин. 10 мин. 30 мин. Если в течении этого времени пользователем не совершалось никаких операций, то устройство выйдет в спящий режим.
- Размер шрифта выберите размер шрифта.

# $\Box$ *амять*

Выберите данный пункт для просмотра используемой и свободной памяти. Нажмите пункт «Извлечь SD-карту» или «Извлечь USB-накопитель» для безопасного извлечения microSD-карты или карты памяти USB. По желанию можно также очистить все данные из внутренней памяти (за исключением системных), с SD-карты и карты памяти USB, выбрав соответствущий пункт меню.

# *Батарея*

Выберите данный пункт для просмотра статистики использования батареи и уровня заряда. Чтобы продлить время работы без подзарядки, отключите ненужные функции.

## $\Pi$ риложения

 $\Box$ рокручивайте список вправо для выбора категории приложений: Сторонние/ Внутренняя память/Работающие/Все. Нажмите на приложение для просмотра информации и детальной настройки.

Остановить – остановить процессы приложения.

**ВНИМАНИЕ!** Принудительное закрытие приложения может отразиться на его функциональности.

Удалить – нажмите, чтобы удалить приложение.

Примечание. Некоторые приложения удалить нельзя.

Стереть данные – удаление всех пользовательских файлов приложения, включая базы данных, настройки, аккаунты и т.д.

**Примечание.** Приложение станет недоступным, если вы извлечете SD-карту, на которой оно хранится.

- Очистить кэш очистка временных файлов. Данная функция освободит память, но при этом может увеличить время следующей загрузки данного приложения.
- Удалить настройки по умолчанию нажмите для предоставления выбора программы для открытия файлов определенного формата.

# **Личные данные**

*Äàííûå î ìåñòîïîëîæåíèè Ä*

- По координатам сети установите флажок для использования Wi-Fi и мобильной сети (при подключенной SIM-карте) (в комплект не входит) для определения местоположения.
- По спутникам GPS установите флажок для использования GPS-приемника.
- Вспомогательные данные GPS EPO установите флажок для ускорения определения местоположения посредством GPS. Для успешного функционирования EPO необходимо раз в 30 дней подключаться к сети для загрузки прогноза на устройство.
- **•** A-GPS óñòàíîâèòå ôëàæîê äëÿ óñêîðåíèÿ îïðåäåëåíèÿ ìåñòîïîëîæåíèÿ ïîсредством GPS. A-GPS при старте использует данные мобильной сети и не функционирует вне зоны покрытия сотовой сети.
- Учитывать при поиске установите флажок, чтобы поисковая система Google использовала данные о Вашем местоположении для улучшения работы поиска.

# *Áåçîïàñíîñòü*

- **Блокировка экрана. Выберите тип блокировки экрана:** 
	- Нет выход из спящего режима осуществляется только кнопкой Ф (2)  $[CD, 6]$ .
	- Прокрутка-данныйвидразблокировки описанна стр. 10.
	- Графический ключ соедините от 4 до 9 точек. Нажмите «продолжить» и введите графический код ещё раз а затем нажмите «подтвердить», или нажмите «повторить» и попробуйте снова. Для разблокировки экрана Вам потребуется соединить точки в том же порядке. Нажмите «Отмена» для выхода.

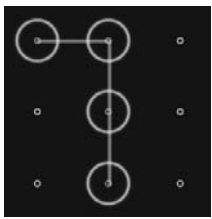

- PIN введите ПИН от 4 до 17 цифр, нажмите «продолжить», затем повторите и нажмите «подтвердить». Для разблокировки экрана Вам потребуется ввести данный ПИН. Нажмите «Отмена» для выхода.
- Пароль введите пароль от 4 до 17 символов, нажмите «продолжить», затем повторите и нажмите «подтвердить». Для разблокировки экрана Вам потребуется ввести данный пароль. Нажмите «Отмена» для выхода.
- Сведения о владельце. Настройка открывает экран, на котором можно настроить отображение ваших данных (например, контактной информации) на экране блокировки и ввести желаемый текст. Коснитесь на названии раздела «Сведения î âëàäåëüöå» è ââåäèòå òåêñò ñ ïîìîùüþ ïîÿâèâøåéñÿ ñåíñîðíîé êëàâèàòóðû для отображения на экране устройства, когда он будет блокирован.
- Зашифровать данные. Коснитесь на названии раздела, чтобы зашифровать содержимое устройства и запрашивать цифровой PIN-код или пароль для расшифровки устройства при каждом включении.

**Примечание.** Функция шифрования доступа для аккаунтов, настроек, загруженных приложений и их данных, а также для мультимедийных и прочих файлов. После шифрования данных устройства при каждом его включении необходимо будет вводить числовой PIN-код или пароль для дешифрования. Единственный способ отключить шифрование – сброс настроек, в результате которого все данные будут потеряны. Шифрование занимает не менее часа. Перед его запуском необходимо подключить зарядное устройство и не отключать его до завершения операции. В случае ее прерывания данные будут потеряны полностью или частично. Зарядите батарею и повторите попытку. Подключите зарядное устройство и повторите попытку. Коснитесь иконки «Зашифровать планшет». Данные будут зашифрованы.

- **Блокировка SIM-карты. Установка функции блокировки SIM-карты с помо**ùüþ ââîäà PIN-êîäà.
- Показывать пароль. Установите галочку рядом с опцией «Показывать пароль» для отображения каждого символа по мере ввода пароля, чтобы видеть, что именно вы набираете.
- Администраторы устройства.

Примечание. Настройка только для администраторов, владеющих знаниями администрирования учетных записей пользователей, распределения прав доступа к приложениям и учетным записям, защиту от несанкционированного доступа к учетным записям и приложения. Только если вы обладаете необходимым набором знаний, следует использовать данную настройку. Настройка открывает экран со списком приложений, которые вы авторизовали для выполнения действий администратора в операционной системе устройства. Как правило, это электронная почта, календарь и другие корпоративные приложения, которым подобное право предоставляется при добавлении аккаунта корпоративной службы, требующей, что-бы на подключенных устройствах применялись корпоративные политики. Нажмите приложение в этом списке, чтобы отключить его право на выполнение функций администратора устройства. В этом случае добавленный аккаунт потеряет ряд функциональных возможностей, например, не сможет загружать электронную почту или события календаря до тех пор, пока приложение вновь не получит права администратора устройства. Приложение, права администратора устройства, у которого были подобным образом отключены, но использующее аккаунты с возможностью администрирования устройства, начнет, как правило, уведомлять вас о необходимости восстановления прав, если только вы не удалите соответствующие аккаунты.

- Неизвестные источники. Разрешить установку приложений, полученных не из Маркета – установите флажок рядом с этим параметром, если хотите загружать приложения от неизвестных источников. Это не безопасно, поэтому убедитесь в источнике откуда предполагается скачивание.
- Надежные учетные данные. Просмотр всех надежных сертификатов ЦС, уста- $\bullet$ новленных на устройстве.
- Установка с SD-карты. Нажмите, чтобы установить сертификат безопасности с SD-карты.
- Очистить учетные данные. Выберите, чтобы удалить все сертификаты.

## Язык и ввод

- Язык выберите язык меню из списка.
- Проверка правописания установите флажок для проверки правописания при наборе текста.
- Пользовательский словарь нажмите в правом верхнем углу иконку «+Добавить» для добавления слов. Коснитесь иконки «Удалить», чтобы удалить добавленные слова.
- По умолчанию выбор языка клавиатуры по умолчанию.
- Голосовой ввод Google поставьте флажок для включения функции. На-ЖМИТЕ НА ИКОНКУ 1 ДЛЯ ДОПОЛНИТЕЛЬНЫХ НАСТРОЕК.

Выбрать языки ввода – выберите язык, или «автоматически».

Блокировать оскорбления - выберите, чтобы скрывались распознанные нецензурные слова.

Клавиатура Android – стандартная сенсорная клавиатура. Нажмите на иконку 를 для дополнительных настроек.

Примечание. Некоторые настройки могут быть недоступными в звисимости от выбранного языка.

- Заглавные автоматически установите флажок для автоматичесгого перевода в верхний регистр.
- Виброотклик поставьте флажок для вибрации при нажатии на клавиши.
- Звук клавиш поставьте флажок для воспроизведения звука при нажатии на клавишу.
- Дополнительные словари возможность установить доступные дополнительные словари.
- Автоисправление при вводе пробела или знака препинания выделенное слово исправляется автоматически.
- Показать варианты исправлений показывать или скрывать варианты исправлений.
- Расширенные настройки настройки для продвинутых пользователей.
- Голосовой поиск настройки голосового поиска.
	- Язык выбор языка голосового поиска.
	- Голосовой вывод голосовой ответ при выполнении поиска.
	- Синтез речи настройка синтезатора речи.
		- Система по умолчанию выбор приложения для распознавания речи по умолчанию.
		- Скорость речи настройка скорости произнесения слов синтезатором.
- Скорость указателя настройка скорости указателя мыши (в комплект поставки не входит). Не все мыши совместимы с данным устройством.

# Восстановление и сброс

- Копирование данных сохранение резервных данных приложений, паролей, точек доступа Wi-Fi и настроек на сервисах Google.
- Автовосстановление восстановление резервной копии настроек при переустановке приложений.
- Сброс DRM удаление всех DRM-лицензий.
- Сброс настроек возврат к заводским настройкам и удаление всех данных из памяти устройства.

# **Аккаунты**

# *Google*

Настройка Вашего аккаунта Google. Заведите новый аккаунт или войдите под своим старым, чтобы полноценно пользоваться приложениями. Вы можете изменить настройки синхронизации аккаунта вручную, устанавливая и убирая флажки на любом приложении из списка синхронизации. Вы также можете изменять настройки конфиденциальности, разрешая или запрещая следующие опции:

- Карты и Локатор отображение Вашего местоположения на карте и настройка списка друзей, которые смогут видеть Ваше местоположение.
- Поиск сохранение истории поиска в Вашем аккаунте Google.
- Место сбор данных о месте расположения для улучшения результативности поиска и работы других служб.
- Реклама использование конфидеденциальных данных для персональнотаргетированной контекстной рекламы.

# *Äîáàâèòü àêêàóíò Ä*

Нажмите иконку «+Добавить аккаунт», выберите службу из списка, нажмите «Войти» и войдите под своим логином и паролем. Если у вас нет аккаунта, нажмите на иконку «Создать аккаунт».

Затем выберите свой аккаунт и выберите пункты для синхронизации.

Примечание. Для разных служб настройки могут отличаться.

# **Система**

# *Óñòàíîâêà äàòû è âðåìåíè ä ð*

- Дата и время сети при установленном флажке параметры даты будут взяты из сети Интернет, параметры «Дата» и «Время» не будут активны.
- **Дата нажмите данную иконку для задания поля «число/месяц/год».**
- **Время нажмите данную иконку для задания поля «часы/минуты».**
- Часовой пояс выберите ближайший к Вам город для настройки часового noaca
- **24-часовой формат уберите/поставьте флажок для отображения**  $12/24$ -часового формата времени.
- **•** Ôîðìàò äàòû âûáåðèòå ôîðìàò äàòû.

# Расписание вкл./выкл. питания

Установка расписания (время, день недели) автоматического включения и выключения устройства.

## $C$ лец. возможности

Озвучивание интерфейса (TalkBack) - установите переключатель в положение «Вкл», чтобы встроенный синтезатор речи проговаривал ярлыки или названия элементов при навигации по пользовательскому интерфейсу устройства.

Примечание. Для работы данной функции необходимо загрузить бесплатное приложение TalkBack (Вам будет предложено загрузить данное приложение при первом нажатии на иконку «Спец. возможности»).

- **•** Большой текст увеличение размера текстов в системе.
- **Кнопка питания завершает вызов установите этот флажок, чтобы нажатие** кнопки питания завершало вызов, а не отключало или включало экран.
- Автоповорот экрана поставьте флажок для автоматической ориентации экрана, в зависимости от положения устройства в пространстве.
- Озвучивать пароли поставьте флажок для озвучивания набранных символов в защищенных полях.
- Синтез речи настройка синтезатора речи, загрузка и выбор языка (в настоящий момент русский язык не доступен).
- Задержка при нажатии и удержании выбор задержки при нажатии с удерæàíèåì.
- Расширение доступности разрешить/запретить приложениям устанавливать скрипты Google для повышения доступности веб-контента.

# Для разработчиков

Данные настройки предназначены для опытных пользователей. Настройка данных параметров не рекомендуется. В случае возникновения проблем осуществите сброс настроек.

# *планшетном ПК*

Нажмите для просмотра информации об устройстве.

- Обновление системы нажмите иконку для обновления системы с помощью файла update.zip.
- **Общая информация нажмите для просмотра информации о статусе бата**реи, сети и др.
- Юридическая информация нажмите для просмотра правовой информации.

#### Технические характеристики

Модель устройства и протива и протива iMap-7750Tab

Оперативная память **1 ГБ** Âñòðîåííàÿ ïàìÿòü 8 ÃÁ (äîñòóïíî 4,5 ÃÁ) Операционная система<br> **C**иñо́вида Android 4.1.2 Беспроводные средства связи и или Мі-Fi, 3G, Bluetooth

USB-интерфейс micro-USB 2.0 Поддержка карт памяти **и та**йо тайо тайо тайо табир тайо табир та

Разъем для подключения наушников З,5 мм mini-jack Дополнительные параметры<br>
G-сенсор, FM-радио Микрофон **Ветроенный** Àêêóìóëÿòîð Ëèòèé-èîííûé, 3000 ìÀ/÷ Время заряда полностью  $\sim$  5 часов (сетевой адаптер) Максимальное время работы **Вайков** Режим навигации – 7 часов

Габариты **Марата 199 х 124 х 13 мм Вес в 1999 году в 1999 году в 1999 году в 1999 году в 1999 году в 1999 году в 1999 году в 199** 

Просмотр фото\* и в том в древном древ. ВМР, PNG, GIF

Ðàáî÷àÿ òåìïåðàòóðà 0...+50 °Ñ Температура хранения **Сарабов -10...+60 °С** 

Процессор Мајобија и Двухъядерный процессор mt8377 с частотой 1000 MГц Êàìåðà Âñòðîåííàÿ ôðîíòàëüíàÿ êàìåðà – 0,3 Мпикс, встроенная тыловая  $k$ амера – 2 Мпикс Экран (178 мм) LCD TFT с ёмкостной сенсорной панелью, разрешение  $1024x600$  пикселов

Воспроизведение видео – 4 часа  $B$ оспроизведение аудио – 6 часов  $B$  режиме Wi-Fi – 6 часов Воспроизведение аудио и видео\* Поддержка контейнеров AVI, MKV, M4V, MPG, WMV, 3GP, поддержка видеокодеков MPEG-4,  $DIVX$ ,  $H.264$   $\mu$  других, поддержка аудиокодеков MP3, AC-3, AAC, FLAC и других Èãðû Óñòàíîâêà ÷åðåç Google Play Поддерживаемые языки **делай та я** Русский, английский и другие, поддерживаемые ОС Андроид

 $*$  Поддержка различных форматов файлов зависит от программного обеспечения. Для чтения файлов, не поддерживаемых стандартными приложениями, Вы можете загрузить и установить дополнительное ПО через Google Play (Play Market). Примечание. Продукция Prology постоянно обновляется и улучшается. Поэтому технические характеристики, внешний вид устройства и ПО могут отличаться от приведенных в данном руководстве пользователя.

# Технические допуски на возможные незначительные дефекты изображения

Жидкокристаллическая панель состоит из множества точек, называемых пикселями. Пиксель состоит из трех субпикселей основных цветов - красного, зеленого и синего, расположенных по горизонтали. Появление на ЖК-панели небольшого количества дефектных пикселей (постоянно светящихся одним цветом) объясняется огромным общим количеством пикселей и сложностью технологического процесса. Минимизация подобных дефектов достигается тщательным контролем качества производства ЖК-панелей, регламентированного требования-

ми стандарта ISO 13406-2.

Панель монитора условно разделяется на две зоны, «А» и «Б», как показано на рисунке справа. ЖК-панель подлежит бесплатной замене в течение гарантийного срока, если число пикселей, постоянно светящихся одним цветом, превышает любое число пикселей, указанное в таблице.

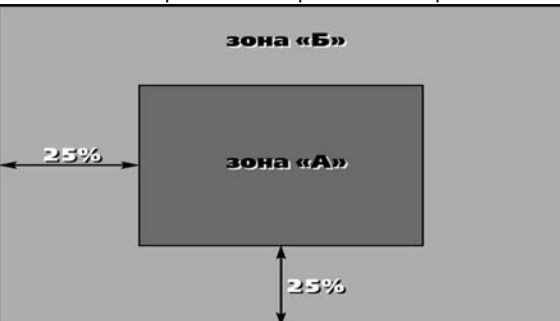

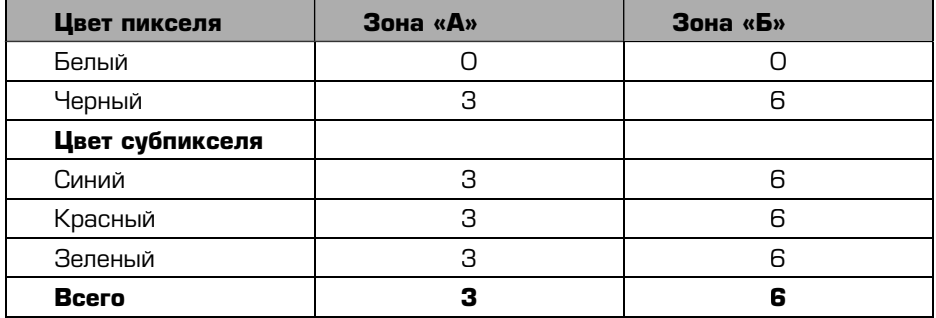

# Неисправности и методы их устранения

В этой главе приведены рекомендации по решению возможных проблем, возникающих во время эксплуатации устройства.

Примечание. Если возникшую проблему невозможно устранить, руководствуясь приведенными ниже рекомендациями, обратитесь в сертифицированный сервисный центр.

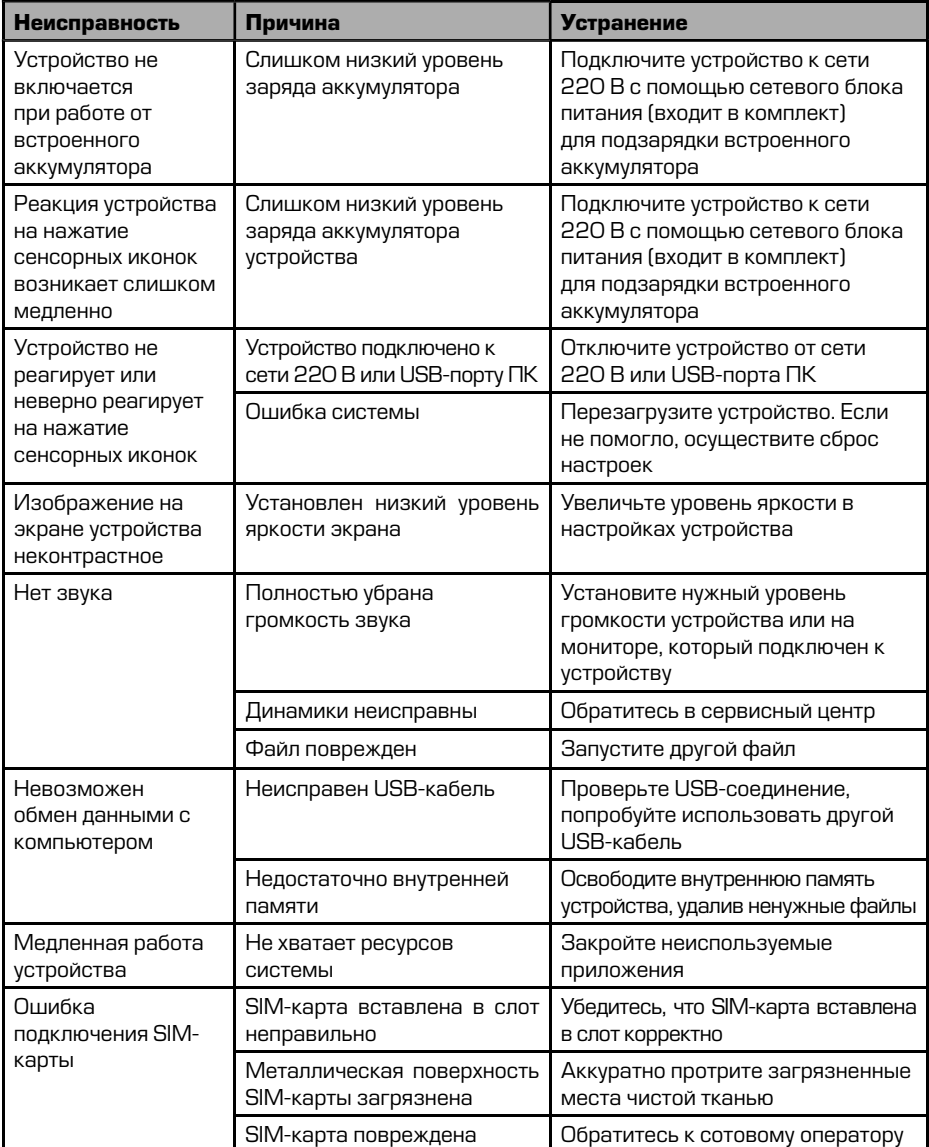

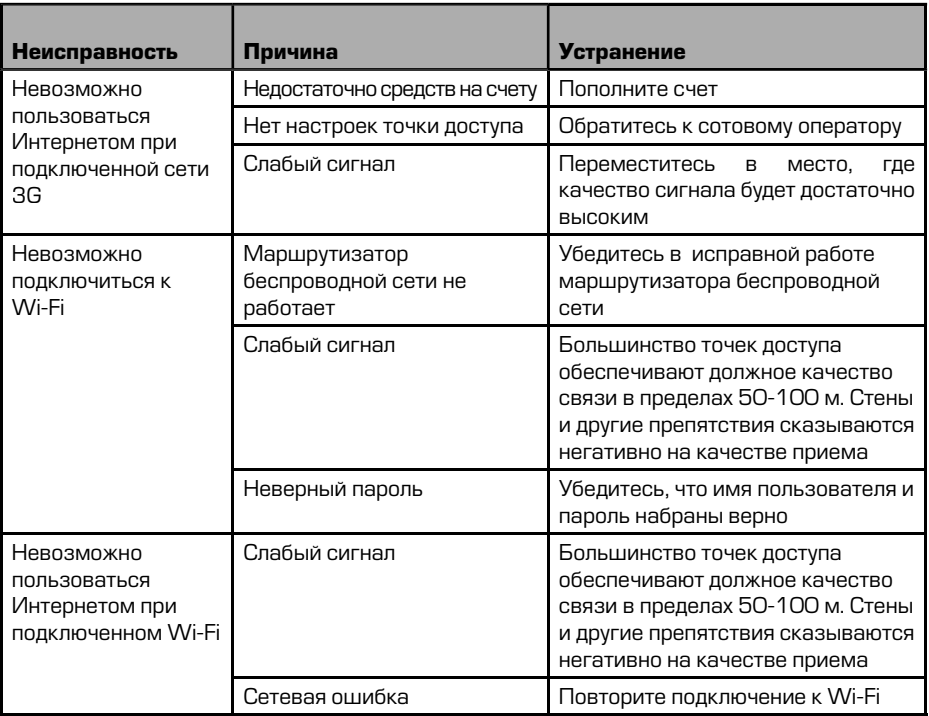

# Для безопасного управления автомобилем

- Для безопасного использования функций устройства, пожалуйста, не забывайте выполнять требования Правил дорожного движения Российской Федерации. Помимо этого старайтесь соблюдать очевидные правила обращения с Вашим автомобилем, как источником повышенной опасности.
- Эти правила, в первую очередь, определяются риском причинения вреда для жизни или здоровья третьих лиц, причинения вреда их имуществу, домашним животным или окружающей среде.
- Если Вы желаете просматривать видеоматериалы на экране устройства, необходимо перед просмотром припарковать автомобиль в безопасном месте.
- Для просмотра видеофайлов и изображений на экране устройства после окончания движения автомобиля обязательно устанавливайте рычаг управления автоматической трансмиссии в положение «РАRК», а рычаг переключения ручной коробки передач — в нейтральное положение.
- Всегда ставьте автомобиль на стояночный тормоз, который должен находиться в исправном состоянии и исключать возможность движения автомобиля.
- Всегда паркуйте автомобиль на открытой, хорошо проветриваемой площад-Ke
- Поддерживайте относительно низкий уровень громкости, чтобы во время движения иметь возможность слышать всё, что происходит вокруг автомобиля.
- Не осуществляйте какие-либо операции управления устройством, которые могут отвлечь Вас от управления автомобилем.

#### Хранение, транспортирование, ресурс, утилизация

Устройство рекомендуется хранить в складских или домашних условиях по группе «Л» ГОСТ 15150 и при необходимости транспортировать любым видом гражданского транспорта в имеющейся индивидуальной потребительской таре по группе «Ж2» ГОСТ 15150 с учетом ГОСТ Р 50905 п.4.9.5. Место хранения (транспортировки) должно быть недоступным для попадания влаги, прямого солнечного света и должно исключать возможность механических повреждений.

Срок службы устройства — 2 года. Устройство не содержит вредных материалов и безопасно при эксплуатации и утилизации (кроме сжигания в неприспособленных условиях).

# **Гарантии поставщика**

Устройство PROLOGY iMap-7750Tab соответствует утвержденному образцу. При соблюдении владельцем правил эксплуатации, изложенных в настоящем Руководстве пользователя, устройство обеспечивает безопасность в полном объеме требований, подлежащих обязательной сертификации в системе ГОСТ Р, не оказывает вредного воздействия на окружающую среду и человека и признано годным к эксплуатации.

Устройство имеет гарантийный срок эксплуатации 12 месяцев с момента покупки без учета времени пребывания в ремонте при соблюдении правил эксплуатации. Право на гарантию дается при заполнении сведений прилагаемого гарантийного талона.

Гарантийные обязательства не распространяются на перечисленные ниже принадлежности изделия, если их замена предусмотрена конструкцией и не связана с разборкой изделия: USB-кабель, автомобильный адаптер 12 В, сетевой адаптер (блок питания), кронштейн, документация, прилагаемая к изделию.

SIM-карта и сотовая сеть, в которой функционирует устройство, предоставляются сторонним оператором, независимым от SHT Group AG. Поэтому в рамках настоящей гарантии SHT Group AG не принимает на себя ответственность за функционирование, доступность, покрытие, услуги или диапазон охвата данной сотовой сети.

Настоятельно рекомендуем при выборе оператора и тарифного плана сотовой связи учесть все возможные параметры связи, тарифного плана и технические характеристики Вашего оператора сотовой связи. Работа устройства в режиме GSM (получение информации о состоянии дорожного движения (пробки), просмотр интернет-страниц, прием и осуществление телефонных звонков, прием и отправка SMS-сообщений) возможна только при наличии обслуживания, предоставляемого поставщиком услуг сотовой связи.

Все претензии по работе услуг GSM (получение информации о состоянии дорожного движения (пробки), просмотр интернет-страниц, прием и осуществление телефонных звонков, прием и отправка SMS-сообщений) просьба предъявлять оператору сотовой связи, SIM-карта которого установлена в устройстве.

1. Гарантийные обязательства Изготовителя в отношении навигационного программного обеспечения «Навител» определяются Лицензионным договором, текст которого прилагается к Товару.

Согласно пункту 1.1. Лицензионного договора (является публичной офертой), который прилагается к устройству серии iMap, Компания «ЦНТ», как Правообладатель, передаёт Пользователю лицензию на Программный Продукт

«Навител», то есть права на использование Программного Продукта только тем способом и на тех условиях, которые указаны в договоре.

Пользователь (Потребитель) при покупке программного обеспечения в рамках любого оборудования (товара) становится лицензиатом (пользователем, купившим лицензию) производителя (правообладателя) Программного продукта.

В этой связи на установленное на Вашем устройстве программное обеспечение (операционная система и программы) гарантия Изготовителя и Продавца не распространяется.

2. Изготовитель и/или Продавец не несут ответственности за совместимость своего изделия с оборудованием и программными продуктами третьих сторон, а также за ущерб, причинённый другому оборудованию, работающему в сопряжении с данным изделием.

З. Изготовитель и/или Продавец ни при каких условиях не несут ответственности за какой-либо ущерб, вызванный потерей данных, прерыванием связи.

\* По всем вопросам, связанным с навигационным программным обеспечением «Навител Навигатор» (проблемы в работе, обновления и прочее) обращайтесь в ЗАО «ЦНТ»:

Адрес: 125190, г. Москва, Ленинградский проспект, д. 80, корп. 16 Телефон/факс: (495) 787-66-80 **E-mail:** info@navitel.su Web: http://www.navitel.su Режим работы: понедельник-пятница с 10.00 до 19.00

# Расшифровка даты выпуска устройства, указанной в серийном номере

Серийный номер устройства указывается под штрих-кодом на упаковке, а также на стикере, который клеится на корпус изделия.

Для того, чтобы узнать информацию о дате выпуска устройства, достаточно расшифровать 5 и 6 знак из 12-значного серийного номера. Пример расшифровки приведен ниже.

# 144404000001

 $\mathsf{A}$  – месяц выпуска (А – январь, В – февраль, С – март, D – апрель, Е – май, F – июнь, G – июль, H – август, I – сентябрь, J - октябрь, K - ноябрь, L - декабрь) **0** – год выпуска (0 – 2010, 1 – 2011, 2 – 2012 и т. д.) Данное устройство выпущено в январе 2010 года.